# HP Service Manager Exchange with SAP Solution Manager

Software Version: 1.10 patch 2

Service Manager Version: 9.x

Installation and Administration Guide

Document Release Date: May 2016 Software Release Date: October 2015

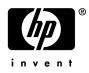

## Legal Notices

### Warranty

The only warranties for HP products and services are set forth in the express warranty statements accompanying such products and services. Nothing herein should be construed as constituting an additional warranty. HP shall not be liable for technical or editorial errors or omissions contained herein.

The information contained herein is subject to change without notice.

#### **Restricted Rights Legend**

Confidential computer software. Valid license from HP required for possession, use or copying. Consistent with FAR 12.211 and 12.212, Commercial Computer Software, Computer Software Documentation, and Technical Data for Commercial Items are licensed to the U.S. Government under vendor's standard commercial license.

#### **Copyright Notices**

© Copyright 2016 Hewlett-Packard Development Company, L.P.

This product includes software developed by the Apache Software Foundation (http://www.apache.org/). Portions Copyright © 1999-2003 The Apache Software Foundation. All rights reserved. SMSSMEX uses software from the Apache Jakarta Project including Apache Axis2, Apache Tomcat 5.5, Log4j Apache License, and Spring Framework.

#### **Trademark Notices**

Java and Oracle® are registered trademarks of Oracle and/or its affiliates.

Microsoft® and Windows® are U.S. registered trademarks of Microsoft Corporation.

Adobe® and Acrobat® are trademarks of Adobe Systems Incorporated.

Intel®, Itanium® and Pentium® are trademarks or registered trademarks of Intel Corporation or its subsidiaries in the United States and other countries.

SAP® is a registered trademark of SAP AG in Germany and in several other countries.

## **Documentation Updates**

This guide's title page contains the following identifying information:

- Software Version number, which indicates the software version.
- Document Release Date, which changes each time the document is updated.
- Software Release Date, which indicates the release date of this version of the software.

To check for recent updates, or to verify that you are using the most recent edition of a document, go to:

#### https://softwaresupport.hp.com

This site requires that you register for an HP Passport and sign-in. To register for an HP Passport ID, go to:

#### http://h20229.www2.hp.com/passport-registration.html

Or click the New users - please register link on the HP Passport login page.

You will also receive updated or new editions if you subscribe to the appropriate product support service. Contact your HP sales representative for details.

## Support

You can visit the HP Software Support Online web site at:

#### https://softwaresupport.hp.com

This web site provides contact information and details about the products, services, and support that HP Software offers.

HP Software Support Online provides customer self-solve capabilities. It provides a fast and efficient way to access interactive technical support tools needed to manage your business. As a valued support customer, you can benefit by using the HP Software Support web site to:

- Search for knowledge documents of interest
- Submit and track support cases and enhancement requests
- Download software patches
- Manage support contracts
- Look up HP support contacts
- Review information about available services
- Enter into discussions with other software customers
- Research and register for software training

Most of the support areas require that you register as an HP Passport user and sign in. Many also require a support contract.

To find more information about access levels, go to:

#### http://h20230.www2.hp.com/new\_access\_levels.jsp

To register for an HP Passport ID, go to:

#### http://h20229.www2.hp.com/passport-registration.html

# Contents

| Introduction                                     | . 9 |
|--------------------------------------------------|-----|
| Purpose of Document                              | . 9 |
| HP Incident Exchange                             | . 9 |
| Existing Fragmented Incident Management Workflow | 10  |
| SAP Solution Manager Service Desk                | 10  |
| HP Service Manager                               | 10  |
| Deployment Scenarios.                            | 11  |
| High Level Overview                              |     |
| Components                                       |     |
| Installing and Configuring SMSSMEX               | 13  |
| Installing SMSSMEX.                              |     |
| Prerequisites                                    |     |
| Install SMSSMEX.                                 |     |
| Uninstall SMSSMEX                                | 13  |
| SMSSMEX Installed Files                          | 14  |
| Configuring Tomcat                               | 14  |
| Setting up Database                              | 15  |
| Oracle                                           | 15  |
| MS-SQL 2008                                      |     |
| MS-SQL 2012 and 2014                             |     |
| Configuring ovictex.properties                   |     |
| Configuring File ovictexInternal.properties      |     |
| External Helpdesks                               |     |
| Configuring FieldMapping.xml                     |     |
| Verifying Configuration                          |     |
| Deploying on WebLogic                            |     |
| Starting/Stopping SMSSMEX (Tomcat only)          | 22  |
| Upgrading SMSSMEX V1.10 to V1.10 patch 2         | 23  |
| Customizing HP Service Manager                   | 25  |
| Importing Customizations Using Unload            | 25  |
| Core Unload                                      | 25  |
| Enabling the Integration                         | 25  |
| Creating a Service Manager User for Web Service  | 26  |
| Configuring Incident Form (Non-PD Only)          | 27  |
| Configuring Incident Form (PD Only)              | 29  |

| Configuring WSDL Mapping                                                                                                    |                                                                                                    |
|----------------------------------------------------------------------------------------------------|----------------------------------------------------------------------------------------------------|
| Configuring SAP Solution Manager         Prerequisites         Configuring SAP Solution Manager External Service Desk Interface         Release Web Service         Assign Roles to the Communication User         Create HTTP Connection         Create a Logical Port         Configure Interface to SAP Solution Manager Service Desk         Define Value Mapping for the Service Desk Interface         Define Extended Interface Mapping for Service Desk         Get SAP Solution Manager Service Port         Solution Manager Tracing         Enable tracing         Download Trace File                                                                                     | 33<br>33<br>34<br>35<br>35<br>36<br>37<br>38<br>40<br>40<br>40<br>40<br>40<br>40<br>41             |
| Configuring Security         Security between SAP Solution Manager and Tomcat         Configure SAP Solution Manager for SSL         Checking SAP SSL Configuration         Creating a Client PSE in Trust Manager.         Setting Up an Outgoing Connection in SAP Solution Manager.         Set up an Incoming Connection in SAP Solution Manager.         Set up SSL between SAP and SMSSMEX.         Create Keystore and Truststore         Configure Tomcat SSL Use         Configure Property Files         Security Between HP Service Manager and SMSSMEX.         Configure HP Service Manager for SSL         Configure SMSSMEX for SSL Communication with Service Manager | 43<br>43<br>43<br>43<br>43<br>45<br>45<br>45<br>47<br>50<br>50<br>50<br>50<br>51<br>51<br>51<br>53 |
| License Types                                                                                                    | . 55<br>. 55                                                                                       |
| Status Page         Troubleshooting         checker.bat and encryptPasswords.bat Fail.         Incident not Sent to SAP AGS         java.lang.OutOfMemoryError         Record in EventIn is not Executed         Incident Update or Process Action Fails         Information is not Updated in SAP Solution Manager                                                                                                    | 59<br>59<br>59<br>59<br>60<br>62<br>64                                                             |
| Incident Exchange Details                                                                                                    |                                                                                                    |

| Tools                                        |
|----------------------------------------------|
| Field Mapping Configuration                  |
| Types of Mapping                             |
| Structure of FieldMapping XML file           |
| Composite Field Mapping                      |
| Field Value Mapping                          |
| Field Mapping Schema    69                   |
| Default Field Mapping File and Customization |
| Prerequisites                                |
| Adding Fields to fieldMapping.xml.    73     |
| Additional Information                       |
| Changeable Mappings                          |
| Person Synchronization Details               |
| SAP Solution Manager to Service Manager      |
| SMSSMEX Version                              |
| Installing and Configuring SAPCRYPLIB        |
| Logging                                      |
| Deploying Button Icons                       |
| Windows Client                               |
| Web Client                                   |
| SAP System Landscape Directory Registration  |
| Prerequisites                                |
| Registering System Landscape Directory 85    |

# 1 Introduction

This HP integration product implements HP Service Manager Exchange with SAP Solution Manager. This version only implements Service Manager Incident Exchange with SAP Solution Manager. Therefore, you can refer to this document for HP Incident Exchange.

## Purpose of Document

This document describes installation, configuration, administration and maintenance of HP Incident Exchange and the HP Incident Exchange web service. This document is not an end user document. Instead, this guide is intended for use by HP consultants and application administrators that install and maintain HP Incident Exchange. HP strongly recommends you to read this manual carefully before installation and follow the instructions herein because SMSSMEX 1.10 patch 2 significantly differs from the previous releases.

## HP Incident Exchange

Businesses today increasingly rely on their mission-critical SAP applications. Disruptions in the SAP environment have a severe business impact. Keeping the system continuously available has never been more vital for success. In any SAP landscape, business process disruptions caused by an application or infrastructure incident must be proactively prevented. If disruptions do occur, they need to be quickly and efficiently resolved. HP and SAP have teamed up to solve this issue.

Incident management in enterprises today consists of disconnected incident management systems that often implement divergent processes. This situation diminishes collaboration within IT operations, lowers quality of service and productivity.

The integration of SAP Solution Manager Service Desk with HP Service Manager provides a cohesive Incident and Service Request Management solution for the entire enterprise, resulting in higher enterprise availability, improved service quality and reduced IT costs.

HP Incident Exchange builds a dynamic link between HP Service Manager Software and SAP Solution Manager Service Desk and improves the Incident and Service Request Management Process throughout the entire enterprise. HP Incident Exchange offers dynamic integration between HP Service Manager and SAP Solution Manager Service Desk for improved incident workflow.

The interface to exchange support messages between HP Service Manager and SAP Solution Manager Service Desk was designed and developed jointly by HP and SAP and is certified by SAP.

# Existing Fragmented Incident Management Workflow

Performance monitoring of an SAP environment must include SAP and non-SAP applications.

## SAP Solution Manager Service Desk

To monitor and manage SAP environments, IT operations management uses the SAP Solution Manager Service Desk to collect information about SAP systems and serves as an internal help desk for SAP installations. Users and administrators can create support messages from any SAP system. The messages are processed centrally in the Solution Manager Service Desk.

If the support message involves an SAP application, a solution may be available in the SAP Service Marketplace or from SAP Active Global Support or from the in-house SAP support team. But if the issue is not caused by the SAP application, the message will be forwarded to the administrators responsible for the non-SAP systems. The support call needs to be entered in a second or third service desk and tracked until resolved. In the meantime, the SAP Service Desk team waits for feedback before closing the call and informing the originator, who is temporarily left "in the dark".

### **HP** Service Manager

An incident can also be reported to the service desks monitoring non-SAP applications and infrastructure hardware and software. Many SAP customers have integrated these tasks in the HP Service Manager, which is able to support nearly all IT application and infrastructure components.

If a support call, for example, pertains to a "printing issue from an SAP application" and the HP Service Manager team detects no issue with the printer hardware or software, the call will be forwarded to the SAP service desk team to check whether it is related to the SAP application. Again the service call must be re-entered in a service desk, in this case in the SAP Solution Manager Service Desk. Additional information or attachments regarding the error or error resolution must be forwarded manually. The HP Service Manager team has to wait for feedback before informing the requesting user and closing the call.

In both cases the disconnected service desks and the fragmented incident management workflow impede the service desk team's ability to resolve problems. Disadvantages of this non-integrated workflow are

- Only limited and often inconsistent information about the incident is available.
- It is difficult to monitor, track and report incidents or to work together toward resolution.
- Manual workarounds are required for the handover of incidents between the SAP and non-SAP service desks and for information updates.
- There is insufficient synchronization. The same incident may get reported, recorded and tracked in separate service desks, or the incidents may get lost or 'dropped'.
- Expertise about the interrelationships of SAP applications with non-SAP applications and other IT components is lost.

This results in productivity loss and reduced quality of service.

# 2 Deployment Scenarios

# High Level Overview

SMSSMEX integrates a single Service Manager server with multiple external helpdesk systems.

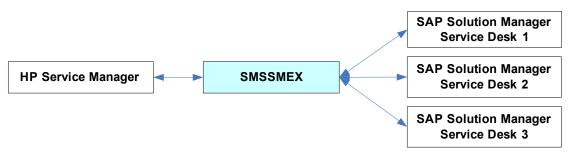

## Components

The following diagram shows the component details.

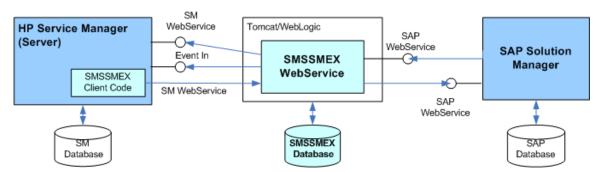

- HP Service Manager Server is the HP service desk system.
- Service Manager DB provides persistent storage for HP Service Manager.
- SMSSMEX Client Code consists of RAD and Java scripts, table definitions and GUI formats. The SMSSMEX webservices are called from this client code.
- WebServer is a Tomcat Web Application Server or WebLogic Application Server that hosts the SMSSMEX WebService (deployed as a .war file).
- SMSSMEX WebService exposes the incident webservice of HP Service Manager in the SAP format and transfers client requests to SAP Solution Manager webservices.
- SMSSMEX Database provides persistent storage for the SMSSMEX WebService.
- SAP Solution Manager is the Service Desk.

# 3 Installing and Configuring SMSSMEX

## Installing SMSSMEX

The HP Service Manager Exchange with SAP Solution Manager product DVD includes an autorun program for installation.

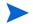

Some installation and configuration steps are required only for Tomcat or for WebLogic, whereas some are required for both. Unless otherwise noted in the step heading, a step is required for both.

### Prerequisites

It is NOT recommended to install SMSSMEX and Service Manager on the same server.

### Install SMSSMEX

- 1 Log in to the operation system as a super user.
- 2 The installer is in:
  - <SMSSMEX1.10p2 Release Package>\InstData\Windows\install.exe (Windows Server 2008 and 2012)
  - <SMSSMEX1.10p2 Release Package>\InstData\Linux\install.bin (Linux)
- 3 Run install.bin or install.exe. The Introduction dialog appears.
- 4 Click Next. The license agreement appears.
- 5 Select I Accept the terms of License Agreement.
- 6 Click Next. The Choose Install Folder page displays. For example, the default installation folder on Windows Server 2012 is C:\Program Files (X86)\HP\SMSSMEX.
- 7 Click Next. Review the summary information.
- 8 Click Install. The files are installed.

The Install Complete dialog appears.

9 Click **Done** to close the installer.

### Uninstall SMSSMEX

To uninstall SMSSMEX on Windows, execute <SMSSMEX\_installDir>\Uninstall SMSSMEX.exe.

Or simply go to Start  $\rightarrow$  Programs  $\rightarrow$  SMSSMEX  $\rightarrow$  Uninstall SMSSMEX.

To uninstall SMSSMEX on Unix, execute <SMSSMEX\_installDir>/Uninstall SMSSMEX/Uninstall\_SMSSMEX.

## SMSSMEX Installed Files

After installation, the SMSSMEX folder has the following contents.

| 🐌 _jvm                                                                | (⇒) ▼ ↑ 1 × HP ► SMSSM | EX ▶ config                  |
|-----------------------------------------------------------------------|------------------------|------------------------------|
| 🍌 _uninstall                                                          |                        | -                            |
| 🍌 bin                                                                 | SMSSMEX ^              | 🖉 ovictexInternal.properties |
| 🍌 config                                                              | 🔰 _jvm                 | victex.properties            |
| 🍌 jdk                                                                 | uninstall              |                              |
| 🍌 log                                                                 | bin                    | Vog4j.properties             |
| 🍌 sql                                                                 |                        | 🍌 exthd1                     |
| 🍌 tomcat                                                              | 🎍 config               |                              |
| 🍌 unloads                                                             | 鷆 jdk                  |                              |
| 🍌 war                                                                 | log                    |                              |
| backup                                                                | 🔒 sql                  |                              |
| 📄 .bmmYo8CaoYoXiFVtoyYJ                                               |                        |                              |
| .FonMBttp                                                             | 🍰 tomcat               |                              |
| 🔐 autopass.properties                                                 | unloads                |                              |
| CommuterLicFile.xml                                                   | 🍌 war                  |                              |
| 📔 LicFile.txt                                                         |                        |                              |
| regid.2015-06.com.hp,SPM_c72b8120-1f1f-11b2-97dd-fa05c7a9fa11.swidtag |                        |                              |
| SMSSMEX_pdf.txt                                                       |                        |                              |

| Table 1         Contents of \SMSSMI |
|-------------------------------------|
|-------------------------------------|

| Directory         | Content                                                                                                    |
|-------------------|----------------------------------------------------------------------------------------------------|
| bin               | Executable commands and product description file                                                                          |
| config            | Web service configuration files<br>The config\exthd1 folder stores the template for an external<br>helpdesk configuration |
| sql               | Database table creation/deletion scripts                                                                                  |
| unloads           | Service Manager customization unload files                                                                                |
| log               | Log files                                                                                                    |
| jdk               | Internal JDK 8                                                                                                    |
| tomcat            | Tomcat 7.0.62                                                                                                    |
| Uninstall SMSSMEX | Executable file for uninstallation                                                                                        |

# **Configuring Tomcat**

The connector for deploying the web service must be enabled. Uncomment the port specification in <SMSSMEX\_installDir>\tomcat\conf\server.xml. For example:

```
<Connector port="8080"
redirectPort="8443"
maxThreads="150" minSpareThreads="25" maxSpareThreads="75"
```

```
enableLookups="false" acceptCount="100" debug="0"
connectionTimeout="20000" disableUploadTimeout="true" />
```

You can modify the ports if necessary.

## Setting up Database

This section describes how to setup the database.

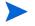

The SMSSMEX web service uses a database to store metadata. The SMSSMEX web service must be able to read table v\$database (Oracle) or execute function SERVERPROPERTY('ProductVersion') (SQLServer). These system tables are queried when validating the database connections.

## Oracle

To setup the Oracle database do the following:

1 Create a user.

| 📾 Select C:\WINDOWS\system32\cmd.exe - sqlplus                                                                                                    |
|----------------------------------------------------------------------------------------------------|
| C:\TEMP>sqlplus                                                                                                    |
| SQL*Plus: Release 11.2.0.1.0 Production on Tue Oct 9 06:43:42 2012                                                                                              |
| Copyright (c) 1982, 2010, Oracle. All rights reserved.                                                                                                    |
| Enter user-name: /as sysdba                                                                                                    |
| Connected to:<br>Oracle Database 11g Enterprise Edition Release 11.2.0.1.0 - 64bit Pre<br>With the Partitioning, OLAP, Data Mining and Real Application Testing |
| SQL> create user ovictex identified by password;                                                                                                    |
| User created.                                                                                                    |
| SQL> grant connect,dba,resource to ovictex;                                                                                                    |
| Grant succeeded.                                                                                                    |
| SQL> ■                                                                                                    |

2 Give the user the right to do a select on table v\$database. This system table is queried by the SMSSMEX web service to validate database connections.

3 Login as the user and run the script create\_tables\_oracle.sql (log in from path <SMSSMEX\_installDir>\sql so that the script is found). This creates all required tables.

```
C:\WINDOWS\system32\cmd.exe - sqlplus

C:\TEMP>sqlplus

SQL*Plus: Release 11.2.0.1.0 Production on Tue Oct 9 06:51:04 2012

Copyright (c) 1982, 2010, Oracle. All rights reserved.

Enter user-name: ovictex

Enter user-name: ovictex

Enter password:

Connected to:

Oracle Database 11g Enterprise Edition Release 11.2.0.1.0 - 64bit Pro-

With the Partitioning, OLAP, Data Mining and Real Application Testing

SQL> @create_tables_oracle

Table created.

Table created.

Table created.

Table created.

SQL> _
```

These tables are created within the schema of the database user (the tables are logically separated and do not interfere with each other).

## **MS-SQL 2008**

Do the following to create the required separate database for SMSSMEX tables:

1 Launch SQL Server Management Studio.

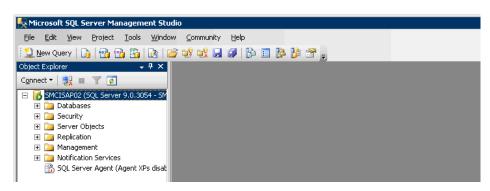

2 Create a new database (ovictex). Right-click on Databases and choose New Database.

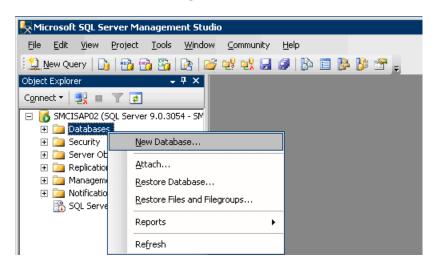

| 🚪 New Database |                        |                        |                     |                   |                                    |  |  |
|----------------|------------------------|------------------------|---------------------|-------------------|------------------------------------|--|--|
| Select a page  | 🔄 Script 👻 🛐 H         | 🖾 Script 👻 📑 Help      |                     |                   |                                    |  |  |
| Poptions       | Database <u>n</u> ame: | Database name: ovictex |                     |                   |                                    |  |  |
|                | <u>0</u> wner:         |                        | <default></default> |                   |                                    |  |  |
|                | Database <u>files:</u> | ndexing                | _                   |                   |                                    |  |  |
|                | Logical Name           | File Type              | Filegroup           | Initial Size (MB) | Autogrowth                         |  |  |
|                | ovictex                | Data                   | PRIMARY             | 3                 | By 1 MB, unrestricted growth       |  |  |
|                | ovictex_log            | Log                    | Not Applicable      | 1                 | By 10 percent, unrestricted growth |  |  |
|                |                        |                        |                     |                   |                                    |  |  |

3 Create a database user (ovictexuser) with permission for database ovictex. Right-click on Security/Login and select New Login.

| 🚪 Login - New                                                                                                    |                                                                                                    |                    |  |  |  |
|----------------------------------------------------------------------------------------------------|----------------------------------------------------------------------------------------------------|--------------------|--|--|--|
| Select a page                                                                                                    | 🔄 Script 👻 📑 Help                                                                                                    |                    |  |  |  |
| General<br>Server Roles<br>Server Roles<br>Securables<br>Securables                                                                                 | Login <u>n</u> ame:<br><u>W</u> indows authentication<br><u>SQL</u> Server authentication<br><u>P</u> assword:<br><u>C</u> onfirm password: | ovictexuser Sgarch |  |  |  |
| Enforce password policy     Enforce password expiration     User must change password at next login     Mapped to certificate     Certificate name: |                                                                                                    | at next login      |  |  |  |
|                                                                                                    | O Mapped to asymmetric key                                                                                                    |                    |  |  |  |
| Connection                                                                                                    | <u>K</u> ey name:                                                                                                    |                    |  |  |  |
| Server:<br>SMCISAP02                                                                                                    | Default database:                                                                                                    |                    |  |  |  |
| Connection:<br>SMCISAP02\Admin                                                                                                    | Default language:                                                                                                    |                    |  |  |  |

| 📕 Login - New                  |                                                                           |               |                | _ 🗆 ×    |  |  |
|--------------------------------|---------------------------------------------------------------------------|---------------|----------------|----------|--|--|
| Select a page                  | Script  File Script Action to New Query Window                            |               |                |          |  |  |
| Server Roles                   | Users mapped to this login:                                               |               |                |          |  |  |
| Securables                     | Map Database                                                              | User          | Default Schema |          |  |  |
| Status                         | bacsm                                                                     |               |                |          |  |  |
|                                | ConnectIT2                                                                |               |                |          |  |  |
|                                | ConnectITTest1                                                            |               |                |          |  |  |
|                                | master                                                                    |               |                |          |  |  |
|                                | model                                                                     |               |                |          |  |  |
|                                | msdb                                                                      |               |                |          |  |  |
|                                | victex                                                                    | ovictexuser   |                |          |  |  |
|                                | ovictex_wz                                                                |               |                |          |  |  |
|                                | ovictex2005                                                               |               |                |          |  |  |
|                                |                                                                           |               |                | <b>_</b> |  |  |
|                                | Guest account enabled for: or<br>Database <u>r</u> ole membership for: ov |               |                |          |  |  |
| Connection                     | db_accessadmin                                                            |               |                |          |  |  |
| Server:                        | db_backupoperator                                                         |               |                |          |  |  |
| SMCISAP02                      | ☐ db_datareader<br>☐ db_datawriter                                        |               |                |          |  |  |
| Connection:<br>SMCISAP02\Admin | db_ddladmin                                                               | 🔲 db_ddladmin |                |          |  |  |
|                                | db_denydatareader           db_denydatawriter                             |               |                |          |  |  |
| View connection properties     | db_owner                                                                  |               |                |          |  |  |
| Progress                       | db_securityadmin                                                          |               |                |          |  |  |
| riogiess                       | 🔽 public                                                                  |               |                |          |  |  |

- 4 Create the SMSSMEX tables.
  - a Click New Query on the toolbar and select database ovictex.
  - b Copy and execute the SQL scripts under folder <SMSSMEX\_installDir>\sql\create\_tables\_sqlserver.sql.

## MS-SQL 2012 and 2014

The DB setup for MS-SQL 2012 and 2014 is similar to the MS-SQL 2008 setup. Refer to MS-SQL 2008 on page 16 for detail information.

# Configuring ovictex.properties

File <SMSSMEX\_installDir>/config/ovictex.properties must specify the local helpdesk installation. The file comments describe how to do this.

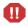

To configure the passwords, use command line application <*SMSSMEX\_installDir*>/bin/ encryptPasswords.bat|sh(do not enter the password directly in the file; passwords are stored in encrypted format). There are several sensitive fields that must be encrypted. These fields are discussed below. For more information about using encryptPasswords.bat|sh, see *Tools* on page 66.

The following parameters must be configured:

• Service Manager web service endpoint

To connect to a Service Manager:

```
sc.webservice.endpoint = http://<ServiceManager host>:<Port>/
sc62server/PWS
```

To connect to a ServiceCenter:

sc.webservice.endpoint = http://<ServiceCenter host>:<Port>/sc62server/ws

— The following are required parameters:

sc.user=<web service endpoint access user name>
sc.password=<encrypted password>

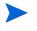

sc.password must be filled by encryptPasswords.bat|sh. SMSSMEX supports SSL connections to Service Manager, but the parameter values are different than above and additional parameters must be set (see *Security between SAP Solution Manager and Tomcat* on page 43).

• SMSSMEX database configuration information:

```
ovictex.db.type= <oracle | sqlserver>
ovictex.db.host=<database server address>
ovictex.db.port=<database server port number>
ovictex.db.instance=<sqlserver database server instance>
ovictex.db.name=<database name or oracle DB SID>
ovictex.db.user=<database user name>
ovictex.db.password=<database password>
```

ovictex.properties contains examples. ovictex.db.password must be filled by encryptPasswords.bat|sh.

- One or more External Helpdesk instance names.
  - Parameters are exthd.instances.id.<number>, where <number> is a number
     {1,...,n}.
  - First number must be 1 and each number must be greater than the previous.
  - ExtHdInstanceName differentiates multiple External Helpdesks and is the name of the subfolder in <SMSSMEX\_installDir>/config and the ExtHd configuration file.
- Incident category in Service Manager.
- Property ovhd.incident.informationlog.entry.separator should be configured to a unique value that is not contained in messages exchanged between Helpdesks. By default it is configured to "---". Service Manager must be configured to use this separator to append information to the Journal. If this separator is contained in a message then duplicate information could be sent to the external Helpdesk (no data is lost).

## Configuring File ovictexInternal.properties

The property file for internal configurations is in the <SMSSMEX\_installDir>/config directory of the SMSSMEX installation. There is typically no need to configure this file.

# External Helpdesks

Main configuration file <SMSSMEX\_installDir>/config/ovictex.properties must define all External Helpdesk Instances. For example:

- exthd.instances.id.1 = exthd1
- exthd.instances.id.2 = SAP\_exthd2
- exthd.instances.id.3 = NY200BM

Each external helpdesk has the following configuration files:

- < *ExtHdInstanceName*>.properties
- FieldMapping.xml

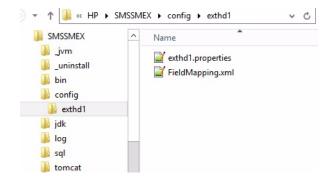

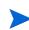

The same names (such as exthd1, SAP\_exthd2, NY200BM) must be used for the names of subfolders with specific configuration file names. The names must not contain spaces or special characters. The default configuration comes with a defined exthd1 sample External Helpdesk configuration.

To create a new instance:

1 Add a new line in the ovictex.properties file for the new ExtHd.

```
exthd.instances.id.2 = exthd2
```

- 2 Create the new subfolder <SMSSMEX\_installDir>/config/exthd2.
- 3 Copy the configuration files for exthd1 to exthd2.
- 4 Rename <SMSSMEX\_installDir>/config/exthd2/exthd1.properties to <SMSSMEX\_installDir>/config/exthd2/exthd2.properties.
- 5 Make the required changes to the new files.
- 6 The following parameters must be configured in <ExtHdInstanceName>.properties:

```
exthd.webservice.endpoint = http://<SolutionManager host>:<Port>/sap/bc/
srt/rfc/sap/ICT_SERVICE_DESK_API?SAP-CLIENT=<SAP client number>
exthd.webservice.authentication.scheme = BASIC
exthd.webservice.authentication.username = <SAP client user name>
exthd.webservice.authentication.password = <encrypted SAP client user
password>
```

IMG activity guides you to SAP transaction /nsmicm. Select the activity in menu Goto  $\rightarrow$  Services.

| ICM Monitor - Service Display |        |               |                   |                                                           |          |               |      |          |      |
|-------------------------------|--------|---------------|-------------------|-----------------------------------------------------------|----------|---------------|------|----------|------|
| Ac                            | tive   | Service       | S                 |                                                           |          |               |      |          |      |
|                               | No.    | Log           | Service Name/Port | Host Name                                                 | Keep Ali | /e Proc.Timeo | Actv | External | Bind |
|                               | 1<br>2 | HTTP<br>HTTPS | 8003<br>8001      | g <mark>o</mark> morrah.deu.hp.com<br>gomorrah.deu.hp.com | 31<br>31 |               |      |          |      |

This transaction shows the host and port for access to the SAP Solution Manager Service Desk web service. Specify the host/port in <ExtHdInstanceName>.properties as the endpoint entry.

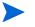

exthd.webservice.authentication.password must be filled by encryptPasswords.bat|sh.

# Configuring FieldMapping.xml

The files <SMSSMEX\_installDir>/config/<ExtHdInstanceName>/FieldMapping.xml must be adjusted to send/receive special/customized fields to/from the external Helpdesk. For detailed information see *Field Mapping Configuration* on page 67.

# Verifying Configuration

Verify the configuration with the checker tool before trying to exchange incidents between Service Manager and SAP Solution Manager. The checker error messages are much more helpful for troubleshooting than Service Manager and Solution Manager error messages.

To execute the checker, run the following command:

<SMSSMEX\_installDir>/bin/checker.bat|sh

Checker checks the environment, database and HTTP connections and configuration of Service Manager. No incidents are exchanged. The following are the possible results:

- OK
- ERROR (partial failure; checks that the check depends on have failed)
- FAIL (with troubleshooting recommendations)

You can re-run a check by passing the number of the check to the executable. You can also examine the Incident Exchange log messages or run a trace. For more information about using checker.bat | sh, see *Tools* on page 66.

## Deploying on WebLogic

1 Before starting the WebLogic server, set an environment variable named "SMSSMEX\_HOME" to the pathname where this application is installed. For example, if the WebLogic server is installed in the /opt/HP/SMSSMEX directory, set the environment variable to the following:

\$ export SMSSMEX\_HOME=/opt/HP/SMSSMEX

- 2 Start the WebLogic server and launch the WebLogic administration console.
- 3 Deploy the ovictex.war file in the /opt/HP/SMSSMEX/war directory. See the following steps for an example:
  - a Select Domain Structure > Deployments and click Install.
  - b Use the Install Application Assistant to locate the ovictex.war file.
  - c Select Install this deployment as an application and click Next until last step.
  - d Click **Finish** to exit the installation wizard.

For advanced configuration, refer to *BEA WebLogic Server Administration Console Online Help* for more information.

HP recommends you to deploy SMSSMEX on WebLogic 12 or later because there is a known issue QCCR1E128427 for WebLogic 11(version: 10.3.6.0).

# Starting/Stopping SMSSMEX (Tomcat only)

```
Starting from Windows:
```

<SMSSMEX installDir>\bin\setup startup

Stopping from Windows:

<SMSSMEX\_installDir>\bin\setup shutdown

Starting from Linux:

<SMSSMEX\_installDir>/bin/setup.sh startup

Stopping from Linux:

<SMSSMEX\_installDir>/bin/setup.sh shutdown

# 4 Upgrading SMSSMEX V1.10 to V1.10 patch 2

Follow these stesp to upgrade SMSSMEX v1.10 to v1.10 patch 2 on Tomcat:

- 1 Stop SMSSMEX v1.10.
- 2 Back up the following configuration files:
  - All files in the <SMSSMEX\_installDir>\config folder.
  - (Optional) The <SMSSMEX\_installDir>\tomcat\conf\server.xml file.
    - If you have not customized the Tomcat configurations, skip this step.
  - Other configuration files which have been customized.
- 3 Backup the database.
- 4 Uninstall SMSSMEX v1.10.
- 5 (Optional) Uninstall HP OpenView Autopass if it is used by SMSSMEX only. Otherwise, if another HP product on this computer also use Autopass for license management, do not uninstall Autopass.
- 6 Install SMSSMEX v1.10 patch 2.
- 7 Configure SMSSMEX v1.10 patch 2.

You can copy parameter values from the backup configuration files to configure SMSSMEX v1.10 patch 2. Do not just copy and replace ovictex.properties and FieldMapping.xml because these files have been updated in SMSSMEX v1.10 patch 2.

Some differences between the configuration files in SMSSMEX v1.10 and v1.10 patch 2 are listed as follows:

- SMSSMEX v1.10 patch 2 adds the following codes to the ovictex.properties file:
  - # default category
  - ovhd.incident.default.category = incident

### SMSSMEX v1.10 patch 2 introduces the following code changes to the FieldMapping.xml file:

| v1.10                                                                                                    | v1.10 patch 2                                                                                                    |
|----------------------------------------------------------------------------------------------------|----------------------------------------------------------------------------------------------------|
| <fieldmapping exthdfield="IctHead/&lt;br&gt;AgentId"></fieldmapping>                                                                                                    | <fieldmapping exthdfield="IctHead/&lt;br&gt;AgentId"></fieldmapping>                                                                                                    |
| <outovhdfield><b>AssigneeName</b><!--<br-->OutOvHDField&gt;<br/><outdatatype>Person</outdatatype><br/><inovhdfield><b>AssigneeName</b><!--<br-->InOvHDField&gt;<br/><indatatype>Person</indatatype><br/></inovhdfield></outovhdfield>                                                                                                | <outovhdfield><b>Assignee</b></outovhdfield><br><outdatatype>Person</outdatatype><br><inovhdfield><b>Assignee</b></inovhdfield><br><indatatype>Person</indatatype><br>                                                                                                    |
| <fieldmapping exthdfield="IctHead/&lt;br&gt;ShortDescription"><br/><outovhdfield><b>BriefDescription</b><!--<br-->OutOvHDField&gt;<br/><inovhdfield><b>BriefDescription</b><!--<br-->InOvHDField&gt;<br/></inovhdfield></outovhdfield></fieldmapping>                                                                                | <fieldmapping exthdfield="IctHead/&lt;br&gt;ShortDescription"><br/><outovhdfield><b>Title</b></outovhdfield><br/><inovhdfield><b>Title</b></inovhdfield><br/></fieldmapping>                                                                                              |
| <fieldmappingexthdfield="ictincident<br>Statement/Text"&gt;<br/><outovhdfield><b>Resolution</b><!--<br-->OutOvHDField&gt;<br/><inovhdfield><br/><keyfieldoutval>SU99<!--<br-->KeyFieldOutVal&gt;<br/><keyfieldinval>SU01</keyfieldinval><br/></keyfieldoutval></inovhdfield></outovhdfield></fieldmappingexthdfield="ictincident<br> | <fieldmapping<br>ExtHDField="IctIncidentStatement/<br/>Text"&gt;<br/><outovhdfield><b>Solution</b></outovhdfield><br/><inovhdfield><b>Solution</b></inovhdfield><br/><keyfieldoutval>SU99</keyfieldoutval><br/><keyfieldinval>SU01</keyfieldinval><br/></fieldmapping<br> |

- 8 Manage the license. See *License Management* on page 55.
- 9 Start SMSSMEX v1.10 patch 2.

# 5 Customizing HP Service Manager

This chapter describes the customization required for HP Service Manager for the SAP Solution Manager integration.

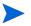

Some configuration topics are required only for PD environment or for non-PD environment, whereas some are required for both. Unless otherwise noted in the step heading, a topic is required for both.

## Importing Customizations Using Unload

This section describes how to configure Service Manager using unload. Additional customization of Service Manager is later required for the integration.

## Core Unload

Unloads are used to transfer customizations from one Service Manager installation to another Service Manager installation. The Incident Exchange provides core unloads in <SMSSMEX1.10p2 Release Package>\unloads\SM9.34-9.4x\core.unl for Service Manager 9.34, 9.35, and 9.4x.

This unload contains new Service Manager records that are unique to Incident Exchange and do not override any existing Service Manager records.

To import the unload do the following:

- $\label{eq:linear} 1 \quad In the Service Manager client select \mbox{Tailoring} \rightarrow \mbox{Database Manager}.$
- 2 Select Import/Load from the menu.
- 3 Select <SMSSMEX1.10p2 Release Package>\unloads\SM9.34-9.4x\core.unl for Service Manager 9.34, 9.35, and 9.4x.
- 4 Click Load FG to start the import.

## Enabling the Integration

Follow these steps to enable the HP Service Manager integration with SAP Solution Manager:

- 1 Log on to Service Manager Windows client as a system administrator.
- 2 Type sl in the Service Manager command line field, and then press Enter.
- 3 Type SMSAP\_Enable in the Name field, and then click **Search**.
- 4 (Optional) Locate the following codes:

- var incidentCategory = "incident";
- var isCustomizateSMFormat = true;
- var isGenerateIntegrationDemoData = true;
- var isGenerateIntegrationDemoUser = true;

You can update the values as follows:

- The value of incidentCategory must be consistent with that in the ovictex.properties file.
- When setting isCustomizateSMFormat to true, the integration enablement script customizes the Service Manager forms and you can skip the steps as described in Configuring Incident Form (Non-PD Only) on page 27 and Configuring Incident Form (PD Only) on page 29.
- When setting isGenerateIntegrationDemoData to true, the integration enablement script generates the sapinstance200 CI and the sapinstance300 CI, and two CI relationships, respectively.
- When setting isGenerateIntegrationDemoUser to true, the integration enablement script creates an operator named ovictex with the password of Ovictex123. You can skip the steps as described in Creating a Service Manager User for Web Service on page 26.
- 5 Click **Execute**. When the process is completed, the **enable SM SAP integration done!** message is displayed in the Messages tab.
- 6 Log out and log in again for the configuration to take effect.

In PD environment, the integration enablement script creates a new workflow named Incident for SAP, and adds necessary rulesets, actions and transitions.

## Creating a Service Manager User for Web Service

Incident Exchange uses one Service Manager user to connect to Service Manager web services. The user and the user role should be dedicated for the integration. The user requires the following permissions:

| E | 🖥 User Role: OVI | CTEX 🗙  |         |                  |                        |          |   |   |   |
|---|------------------|---------|---------|------------------|------------------------|----------|---|---|---|
|   | User Role:       |         | C       | OVICTEX          |                        |          |   |   |   |
|   | Description:     |         | 4       | Automated Incide | ent Exchange user role |          |   |   |   |
|   | 🗇 Profiles 🗇 S   | Startup | Data Ac | cess             |                        |          |   |   |   |
|   |                  |         |         |                  |                        |          |   |   |   |
|   | Service Profile  | e: SYS  | ADMIN   | 🔻 🛃 🔍            | Configuration Profile  | SYSADMIN | ▼ | 6 | Q |
|   | Incident Profile | e: SYS  | ADMIN   | ▼ 8 Q            | Contract Profile:      | SYSADMIN | - | 6 | Q |
|   | Problem Profil   | e: SYS  | ADMIN   | ▼ 8 Q            | SLA Profile:           | SYSADMIN | • | 8 | Q |
|   | Change Profile   | es: SY  | SADMIN  |                  | Request Profiles:      | SYSADMIN |   |   |   |

Do the following:

- 1 Log in to Service Manager with a System Administrator account.
- 2 Select System Administration  $\rightarrow$  Ongoing Maintenance  $\rightarrow$  User Roles.
- 3 Search for system administrator on Service Manager 9.x and above.

-

In case your database is configured to case sensitive, try to use all lowercase search keyword instead of all UPPERCASE one, or vice versa.

- 4 Enter OVICTEX as the User Role.
- 5 Change Description to Automated Incident Exchange user role.
- 6 Click Add.
- 7 Select System Administration  $\rightarrow$  Ongoing Maintenance  $\rightarrow$  User Quick Add Utility.
- 8 Enter ovictex, INCIDENT EXCHANGE, Incident, Exchange, ovictex@hp.com.
- 9 Click Next.
- 10 For User to clone select falcon.
- 11 Click Finish.
- 12 Click Save.
- 13 Go to System Administration  $\rightarrow$  Ongoing Maintenance  $\rightarrow$  Operators, enter ovictex in the Login Name field, then click Search.
- 14 Change User Role to OVICTEX.
- 15 In the Security tab:
  - a Enter the operator password for Password.
  - b Uncheck Expire Password.
  - c Check Never Expire Password.
- 16 Click Save.

# Configuring Incident Form (Non-PD Only)

Incident Exchange must be integrated into the incident management workflow. The operator working on the incident must be able to control and trigger Incident Exchange. If more than one external helpdesk is connected to Service Manager, then the target system must be selected.

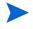

If you are working with SM 9.40 Classic, you must apply the QCCR1E127035\_SM940\_SM940.unl unload file to fix QCCR1E127035. The unload file is available in the %SMSSMEX\_HOME%\unloads\SM9.34-9.4x directory.

Follow these steps to configure incident forms in non-PD environment:

1 Open all Incident Forms that are parts of the Incident workflow.

IM.open.incident

IM.update.incident

IM.close.incident

- 2 Embed the created subform on the Incident form in a new Notebook tab (or in a new section on Service Manager 9.2x and above).
- 3 Add a Notebook tab or section to the following forms:

IM.open.incident

IM.update.incident

IM.close.incident

| Property          | Value                |  |  |  |  |
|-------------------|----------------------|--|--|--|--|
| Caption           | Sap Solution Manager |  |  |  |  |
| Visible condition | [\$SMSAP]=true       |  |  |  |  |

4 add a subform control to the SAP Solution Manager tab or section.

| Property | Value               |
|----------|---------------------|
| X        | 1                   |
| Y        | 0                   |
| Width    | 151                 |
| Height   | 28                  |
| Format   | hp.sap.solution.sub |

| <ul> <li>Sap Solution Manager</li> </ul> |                       |                                                                                                    |
|------------------------------------------|-----------------------|----------------------------------------------------------------------------------------------------|
| SAP Solution Manager<br>Exchange Status  | SolMan - IT<br>Closed |                                                                                                    |
|                                          | Date                  | Update                                                                                                    |
|                                          | 10/24/15 04:27:03     | Created incident in External Helpdesk :SAP Solution Manager. Incident Id at External Helpdesk is 8000001268. External Helpdesk is<br>now processing the incident IM10214 |
|                                          | 10/24/15 04:35:55     | Incident : IM10214 has been closed in the External Helpdesk: SAP Solution Manager                                                                                        |

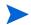

If multiple Language packs are applied to HP Service Manager, do the following to update the incident related forms for other languages.

- 1 Copy the hp.sap.solution.sub form from English to other languages and perform translation.
- 2 Repeat aforementioned step 3 and step 4 for IM.open.incident, IM.update.incident and IM.close incident for other languages.

|           | Forms Designer                                                                                                    |
|-----------|----------------------------------------------------------------------------------------------------|
| Form:     | IM. open. incident                                                                                                    |
| File:     |                                                                                                    |
| Language: | English  Chinese Simplified English Indexes Simplified Indexes Simplified Indexes Simplif |

# Configuring Incident Form (PD Only)

To configure the incident form in PD environment, follow these steps to add a SAP Solution Manager tab for the following formats:

im.incident.categorization

im.incident.investigation

im.incident.recovery

im.incident.review

im.incident.closure

| Summary                                 | Past Activities | Workflow    | Categorization and Assignment | Tasks | Cost   | Impacted Services                                                       | Related Records - (0)     | SLT      | Attachments - (0) | SAP Solution Manager |  |
|-----------------------------------------|-----------------|-------------|-------------------------------|-------|--------|-------------------------------------------------------------------------|---------------------------|----------|-------------------|----------------------|--|
| SAP Solution Manager<br>Exchange Status |                 | SolMan - IT |                               |       |        |                                                                         |                           |          |                   |                      |  |
|                                         |                 | Closed      |                               |       |        |                                                                         |                           |          |                   |                      |  |
|                                         |                 |             |                               |       |        |                                                                         |                           |          |                   |                      |  |
|                                         |                 |             | Date                          |       | Update |                                                                         |                           |          |                   |                      |  |
|                                         |                 |             | 09/12/15 00:16:19             |       |        | Additional information sent to External Helpdesk : SAP Solution Manager |                           |          |                   |                      |  |
|                                         |                 |             | 09/12/15 00:26:29             |       |        | Solution is provided                                                    | to External Helpdesk: SAP | Solution | Manager           |                      |  |

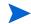

If you are working with either SM 9.40 Codeless or SM 9.41 Hybrid, pay attention to the following items before adding add SAP Solution Manager tabs for various incident formats.

- If you are working with SM 9.40 Codeless, you must apply the QCCR1E127035\_SM940\_SM940.unl unload file to fix QCCR1E127035. The unload file is available in the %SMSSMEX\_HOME%\unloads\SM9.34-9.4x directory.
- If you are upgrading SM 9.31 with PD3 to SM 9.41 Hybrid, you must apply a hotfix for QCCR1E128778 during the upgrade process. The hotfix is available from HP Software Support.
- 1 Click Tailoring  $\rightarrow$  Forms Designer.
- 2 Type im.incident.categorization and click Search.
- 3 Add a new notebook tab with the following configurations:

| Property          | Value                |
|-------------------|----------------------|
| Name              | sapsolutionmanager   |
| Visible           | True                 |
| Visible condition | [\$SMSAP]=true       |
| Caption           | Sap Solution Manager |

4 Add a subform control to the SAP Solution Manager tab.

| Property | Value               |
|----------|---------------------|
| Format   | hp.sap.solution.sub |

- 5 Click Save.
- 6 Search for im.incident.investigation, im.incident.recovery, im.incident.review, and im.incident.closure respectively and repeat step 3 to step 5.

# Configuring WSDL Mapping

Configure the IncidentManagement WSDL Mapping table in WSDL Configuration of Service Manager as follow:

| Field name        | Caption     |
|-------------------|-------------|
| action            | Description |
| assignee.name     | Assignee    |
| brief.description | Title       |
| initial.impact    | Impact      |

| Field name   | Caption         |  |  |
|--------------|-----------------|--|--|
| assignment   | AssignmentGroup |  |  |
| product.type | ProductType     |  |  |
| resolution   | Solution        |  |  |
| subcategory  | SubCategory     |  |  |
| severity     | Urgency         |  |  |

## Adding Instance in SMIS and Configuring Parameters

The SMSAP instance in SMIS integration is used to enable and disable the SMSAP integration. By configuring the SMSAP instance, you can slso specify the integration parameters such as SMSSMEX accessing URL and SAP clients. After the SMSAP instance is enabled, the customization to incident is visible and you can select a SAP Solution Manager client for incident information exchange. If the SMSAP instance is disabled or removed, the incident form customization for incident exchange with SAP Solution Manager will be invisible to the end users. Note that the incident information exchange from SAP SolMan to HP Service Manager will not be affected by SMSAP SMIS configuration. For more information about SMIS, refer to *Service Manager Web Help > Integrations > Integration Manager*.

The SM-SAP integration operates only when the SMSAP instance in SMIS is enabled. Do the following to add a new instance in SMIS and configure the parameters:

- 1 Log in to Service Manager with a System Administrator account.
- 2 Select Tailoring  $\rightarrow$  Integration Manager. Integration Manager opens.
- 3 Click **Add** to open the wizard.
- 4 Select SMSAP, click Next.
- 5 Click **Next** to configure the parameters.
  - a Configure the baseurl for connection to SMSSMEX.

Replace <host> and <port> according to the middleware installation.

b Configure SAP Solution Manager clients.

Add general parameters for each of your SAP Solution Manager clients configured in SMSSMEX ovictex.properties. For example, exthd.instances.id.1,

exthd.instances.id.2 and so on.

Make sure to set your SAP Solution Manager client instance ID in the Name field, and SolutionManager in the Category field of each record. Value of each SAP Solution Manager client instance ID is the reference in HP Service Manager.

| General Parameters Secure Parameters |                                                      |                 |
|--------------------------------------|------------------------------------------------------|-----------------|
| Name                                 | Value                                                | Category        |
| baseurl                              | http://16.183.92.73:8080/ovictex/servlet/OvHDTrigger | General         |
| exthd1                               | SAP SolMan - HR                                      | SolutionManager |
| exthd2                               | SAP SolMan - IT                                      | SolutionManager |
|                                      |                                                      | ]               |

- 6 Click **Next** twice to the end of the wizard and click **Finish** to save the configurations.
- 7 Select the SMSAP instance and click **Enable** to enable the SM-SAP integration.

# 6 Configuring SAP Solution Manager

This chapter describes how to configure the SAP Solution Manager.

## Prerequisites

The prerequisites are:

- SAP Solution Manager 7.0 SP 12 (or higher) or SAP Solution Manager 7.1
- SAP Solution Manager SP12 if copying of business transaction SLFN for customization in a customer name space (for example ZLFN) is required
- SAP Solution Manager SP12. Required to copy a business transaction into a customer name space for customization (for example, to copy business transaction SLFN into customer name space ZLFN)
- Configured SAP Solution Manager Service Desk

Configured SAP Solution Manager Service Desk SSL encryption between SAP Solution Manager and Apache Tomcat requires:

- Sapcryptolib 5.5.5C or higher
- SSL Server and SSL Client PSE
- SSL Server and SSL Client certificates trusted against a CA

Integration with HP Service Manager requires implementation of the latest SAP notes (SAP application area SV-SMG-SUP-IFA) for the SP level stack of SAP Solution Manager. The following diagram shows the search results of SAP notes in the SAP Support Portal.

| dress 🕘 https://websmp106.sap-ag.de/notes                           |                                                                                               |                                                          |                 |                  |                                                |                                         | So l                     | Links  |
|---------------------------------------------------------------------|-----------------------------------------------------------------------------------------------|----------------------------------------------------------|-----------------|------------------|------------------------------------------------|-----------------------------------------|--------------------------|--------|
| SAP SUPPORT PORTAL                                                  | Welcome, Peter Kreienbring                                                                    |                                                          |                 |                  |                                                | Search                                  | Advanced Se              |        |
|                                                                     | my Profile   my Inbox   my Favorites                                                          |                                                          |                 |                  |                                                | Quick Links Sitemap                     | Other Portals   Glossary | Help   |
| HOME Help & Support Downloads Key                                   | ys & Requests Data Administration Maintenance & Ser                                           | vices                                                    | SAP Support     | : Infrastructure | Release & Upgrade Info                         | Knowledge Exchange                      |                          |        |
| Search for SAP Notes Request Help Re                                | eport a Product Error Connect to SAP Look up Suppo                                            | rt Cente                                                 | r Addresses     |                  |                                                |                                         |                          |        |
| (ou are bere:                                                       | 💣 Search for SAP Notes                                                                        |                                                          |                 |                  |                                                |                                         | Add to Favo              | orites |
|                                                                     |                                                                                               |                                                          |                 |                  |                                                |                                         |                          |        |
| <ul> <li>Search for SAP Notes</li> </ul>                            | Not satisfied?                                                                                | View                                                     |                 | Sort             | Downlo                                         | ad                                      |                          |        |
| SAP HotNews                                                         | New Search      Redefine search terms                                                         | Language: <b>English</b><br>Search criteria: no criteria |                 |                  |                                                |                                         |                          |        |
| <ul> <li>SAP TopNotes</li> <li>Side-Effects of SAP Notes</li> </ul> | Redenne search terms                                                                          |                                                          |                 |                  |                                                |                                         |                          |        |
| Media Library                                                       | ► go                                                                                          |                                                          |                 |                  |                                                |                                         |                          |        |
| Media Library     Note Assistant                                    | Restrict your search by:                                                                      | 21 !                                                     | SAP Notes       | s found          |                                                |                                         | Page 1 of 3              |        |
| Learning Map                                                        | Priority (21)                                                                                 | '                                                        |                 |                  | 1 2                                            | 3                                       |                          |        |
| Support Enabling Sessions                                           | Correction with high prio (2)                                                                 |                                                          | Rankin          | g Application Ar | ea <u>Number</u> Short te:                     | ŧt                                      | Last Changed On 🔻        |        |
|                                                                     | Category (21)                                                                                 |                                                          | 1. 1.000        | SV-SMG-SUP-IF/   | A 1123416 No status                            | change for proposed solution            | 11.12.2007               |        |
| uick Link Information                                               | Program error (19)                                                                            |                                                          | 2. 1.000        | SV-SMG-SUP-IFA   | 926682 Error bab                               | ling in partner interface               | 10,12,2007               |        |
| Access this topic directly at                                       | More Terms (5)                                                                                |                                                          |                 |                  |                                                |                                         |                          |        |
| http://service.sap.com/notes                                        | ATTACHMENT (1)                                                                                |                                                          | 3. 1.000        | SV-SMG-SUP-IFA   | A 1091156 <u>Dates are</u><br>GMT              | only transferred with time zone         | 11.09.2007               |        |
|                                                                     |                                                                                               |                                                          | 4. 1.000        | SV-SMG-SUP-IFA   |                                                | change for message transfer             | 05.09.2007               |        |
| Copyright Privacy Imprint                                           | Search Discussion Forums at SDN                                                               |                                                          | 5. 1.000        | SV-SMG-SUP-IFA   | 1000229 Suctors tr                             | ansfers texts of documents              | 05.09.2007               |        |
|                                                                     | The SAP Developer Network offers forums about                                                 |                                                          | 3. 1.000        | 20-20/0-206-164  | incorrectly                                    |                                         | 05/09/2007               |        |
|                                                                     | SAP NetWeaver. SAP offers no guarantees and<br>assumes no responsibility or liability for the |                                                          | <b>6.</b> 1.000 | SV-SMG-SUP-IFA   | A 1078629 <u>User data</u><br><u>attachmer</u> | is not transferred for texts and<br>its | 13.08.2007               |        |
|                                                                     | information or content in SDN forums.                                                         |                                                          | 7. 1.000        | SV-SMG-SUP-IFA   | A 1078622 Notes are                            | not transferred correctly               | 08.08.2007               |        |
|                                                                     | ► go                                                                                          |                                                          | <b>8.</b> 1.000 | SV-SMG-SUP-IF/   | A 1054007 <u>Problems (</u><br>assigned r      | with IBase components and<br>notes      | 11.05.2007               |        |
|                                                                     |                                                                                               |                                                          | 9. 1.000        | SV-SMG-SUP-IFA   | A 1050675 Problems                             | with customer-defined actions           | 02.05.2007               |        |

# Configuring SAP Solution Manager External Service Desk Interface

SAP provides the Implementation Guide "External Service Desk" for configuring the external help interface. The Implementation Guide is located in SAP transaction /nspro under path \SAP Solution Manager ImplementationGuide\SAP Solution

Manager\Capabilities (Optional)\Application Incident Management (Service Desk)\External Integration\ External Service Desk. The following diagrams show the Implementation Guide for configuring the connection to the external Service Desk.

| Implement | ition Guide <u>E</u> dit <u>G</u> oto <u>A</u> dditional Informatic                                            | n <u>U</u> tilities S <u>y</u> stem | Help                  |                         |
|-----------|----------------------------------------------------------------------------------------------------|-------------------------------------|-----------------------|-------------------------|
| Ø         |                                                                                                    |                                     |                       |                         |
|           |                                                                                                    |                                     |                       |                         |
| Display.  | MG                                                                                                    |                                     |                       |                         |
| ⊽ 🔙 🖻     | Existing BC Sets & BC Sets for Activity & A                                                                    | ctivated DC Cote for Activity       | Release Notes Chanc   | ge Log Where Else Use   |
|           | Existing be sets log be sets for Activity log. A                                                               | cuvated be bets for Activity        | Kelease Notes   Chang | je Log – Where Lise Ose |
| Structure |                                                                                                    |                                     |                       |                         |
| SA        | Solution Manager Implementation Guide                                                                          |                                     |                       |                         |
| ▼         | SAP Solution Manager                                                                                           |                                     |                       |                         |
| • 🗟       | Read Me: Initial and Delta Configuration Release                                                               | SP04                                |                       |                         |
| •         | Basic Configuration                                                                                            |                                     |                       |                         |
| •         | Technical Settings                                                                                             |                                     |                       |                         |
| •         | Capabilities (Optional)                                                                                        |                                     |                       |                         |
| •         | Implementation/Upgrade                                                                                         |                                     |                       |                         |
| •         | Solution Documentation Assistant                                                                               |                                     |                       |                         |
|           | Test Management                                                                                                |                                     |                       |                         |
|           | Business Process Change Analyzer                                                                               |                                     |                       |                         |
|           | SAP Engagement and Service Delivery                                                                            |                                     |                       |                         |
| •         | Application Incident Management (Service I                                                                     |                                     |                       |                         |
|           | <ul> <li>Information and Configuration Prerequisi</li> <li>Specify Service Desk Destination in Man.</li> </ul> |                                     |                       |                         |
|           |                                                                                                    |                                     |                       |                         |
|           | <ul> <li>Using previous transaction types during</li> <li>Transactions</li> </ul>                              | transition phase                    |                       |                         |
|           | General Settings                                                                                               |                                     |                       |                         |
|           | <ul> <li>BW - Reporting</li> </ul>                                                                             |                                     |                       |                         |
|           | Support Team                                                                                                   |                                     |                       |                         |
|           | Time Recording                                                                                                 |                                     |                       |                         |
|           | Customer-Specific Application Componer                                                                         | ate                                 |                       |                         |
|           | Multilevel Categorisation                                                                                      | 10                                  |                       |                         |
|           | Text Determination Procedure                                                                                   |                                     |                       |                         |
|           | Partner Determination Procedure                                                                                |                                     |                       |                         |
|           | Status Profile                                                                                                 |                                     |                       |                         |
|           | Date Profile                                                                                                   |                                     |                       |                         |
|           | <ul> <li>SLA Escalation</li> </ul>                                                                             |                                     |                       |                         |
|           | <ul> <li>Organizational Model</li> </ul>                                                                       |                                     |                       |                         |
|           | <ul> <li>Define Action Profile</li> </ul>                                                                      |                                     |                       |                         |
|           | <ul> <li>Priorities</li> </ul>                                                                                 |                                     |                       |                         |
|           | <ul> <li>Document Search and Classification</li> </ul>                                                         |                                     |                       |                         |
|           | <ul> <li>Follow-up Document Creation</li> </ul>                                                                |                                     |                       |                         |
|           |                                                                                                    |                                     |                       | SAD                     |

SAP

| C Implementation Guide Edit Goto Additional Information Utilities System Help                                       |              |
|----------------------------------------------------------------------------------------------------|--------------|
|                                                                                                    |              |
| 🖉 📃 🗸 💭 I 🛠 🚱 😒 I 🖵 🛗 🔀 I 🏵 🖓 I 🗮 🖉 I 🚱 🖬                                                                           |              |
| Display IMG                                                                                                    |              |
| 😽 🛃 🖷   Existing BC Sets 🗞 BC Sets for Activity 😪 Activated BC Sets for Activity 🚹 Release Notes   Change Log 🛛 Whe | re Else Used |
| Structure                                                                                                    |              |
| Partner Determination Procedure                                                                                     |              |
| Status Profile                                                                                                    |              |
| Date Profile                                                                                                    |              |
| <ul> <li>SLA Escalation</li> </ul>                                                                                  |              |
| <ul> <li>Organizational Model</li> </ul>                                                                            |              |
| <ul> <li>Define Action Profile</li> </ul>                                                                           |              |
| <ul> <li>Priorities</li> </ul>                                                                                      |              |
| <ul> <li>Document Search and Classification</li> </ul>                                                              |              |
| Follow-up Document Creation                                                                                         |              |
| <ul> <li>Settings for Processing Log</li> </ul>                                                                     |              |
| External Integration     SAP Entermise Portal                                                                       |              |
| <ul> <li>SAP Enterprise Portal</li> <li>External Service Desk</li> </ul>                                            |              |
| RFC - based Configuration                                                                                           |              |
| Web Service - based Configuration                                                                                   |              |
| Service - Dased Configuration     By      Configure Interface to Solution Manager Service Desk                      |              |
| <ul> <li>By Op Define Value Mapping for Service Desk Interface</li> </ul>                                           |              |
| <ul> <li>By Openne Extended Interface Mapping for Service Desk Customizing</li> </ul>                               |              |
| • R D Set Text Filter                                                                                               |              |
| • 📴 😳 specify Target Transaction Type from External Service Desk                                                    |              |
| Technical Administration                                                                                            |              |
| Technical Monitoring                                                                                                |              |
| System Monitoring                                                                                                   |              |
| <ul> <li>Business Process Monitoring</li> </ul>                                                                     |              |
| <ul> <li>Job Scheduling Management</li> </ul>                                                                       |              |

Click the leftmost text sign to view configuration steps. Click the clock sign to enter the corresponding transaction and edit the configuration.

### Release Web Service

The Incident Exchange Web Service is deactivated by default. It is required to release the WEB-Service in the Internet Communication Manager Service tree.

1 The transaction to release a Web Service is /nwsconfig. After the Web Service is released the WS is in SAP transaction /nwsadmin.

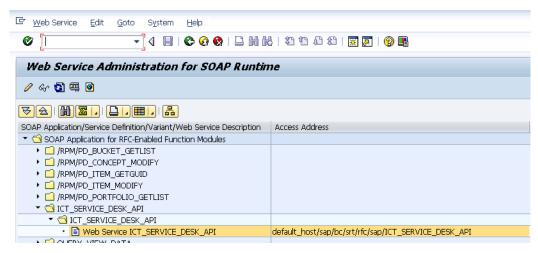

- 2 To determine the logon procedure of the Web Service for incoming requests, go to SAP transaction /nsicf.
- 3 Enter ICT\_SERVICE\_DESK\_API as the service name.
- 4 Click **Execute** to execute the search.
- 5 Double-click the Service to edit or navigate to the path /default host/sap/bc/srt/rfc/sap/ and select ICT SERVICE DESK API.
- 6 In the Logon tab of Create/Change a Service dialog, select Standard.

|                                                                                     | • <                | a 🔲 i 😋 i       | 🙆 🚷 I 📮 i        | 11 12 11 1           | 3 23   🐺 🗖     | 1   🔞 🖪          |          |  |
|-------------------------------------------------------------------------------------|--------------------|-----------------|------------------|----------------------|----------------|------------------|----------|--|
|                                                                                     |                    |                 |                  |                      |                |                  |          |  |
| reate/Cha                                                                           | ange a Servi       | ce              |                  |                      |                |                  |          |  |
| 1                                                                                   |                    |                 |                  |                      |                |                  |          |  |
| ath                                                                                 | /default_host/sap/ | /bc/srt/rfc/sap | /ICT_SERVICE     | _DESK_API/800/       |                |                  |          |  |
| ervice Name                                                                         | SLM8005            |                 |                  | 🛛 🞯 Service (Activ   | e) Altern. Nar | ne: ict_service_ | desk_api |  |
| ang.                                                                                | English            | -               |                  | 🔶 Othe               | r Languages    |                  |          |  |
| Description                                                                         |                    |                 |                  |                      |                |                  |          |  |
| Description 1                                                                       | Generated fo       | r Web Service   | e Administration | n ict_service_desk_a | api            |                  |          |  |
| Description 2                                                                       |                    |                 |                  |                      |                |                  |          |  |
|                                                                                     |                    |                 |                  |                      |                |                  |          |  |
| Description 3                                                                       |                    |                 |                  |                      |                |                  |          |  |
| Description 3                                                                       |                    |                 |                  |                      |                |                  |          |  |
| Description 3<br>Service Dat                                                        | ta Logon Data      | Handler Li      | ist Error P.     | ages Administra      | tion           |                  |          |  |
|                                                                                     | ta Logon Data      | Handler Li      | -                | ages Administra      | tion           |                  |          |  |
|                                                                                     | ta Logon Data      | Handler Li      | ist Error P.     | ages Administra      |                | L Configuration  |          |  |
| Service Dat                                                                         | ta Logon Data      | Handler Li      | -                | ages Administra      |                | L Configuration  |          |  |
| Service Dat                                                                         |                    | Handler Li      | -                | ages Administra      |                | L Configuration  |          |  |
| Service Dat Procedure Use All Log                                                   |                    | Handler Li      | -                | ages Administra      |                | L Configuration  |          |  |
| Service Dat<br>Procedure<br>Use All Log<br>Logon Data                               | on Procedures      | Handler Li      | -                | ages Administra      |                | L Configuration  | •        |  |
| Service Dat<br>Procedure<br>Use All Log<br>Logon Data<br>Client                     | on Procedures      | Handler Li      | -                | ages Administra      |                | L Configuration  | •        |  |
| Service Dat<br>Procedure<br>Use All Logo<br>Logon Data<br>Client<br>User            | on Procedures      |                 | -                | ages Administra      |                | L Configuration  |          |  |
| Service Dal<br>Procedure<br>Use All Log<br>Logon Data<br>Client<br>User<br>Language | on Procedures      |                 | -                | ages Administra      |                | L Configuration  |          |  |
| Service Dat<br>Procedure<br>Use All Log<br>Logon Data<br>Client<br>User<br>Language | on Procedures      |                 | -                | ages Administra      |                | L Configuration  |          |  |

The security section of this manual contains additional information for setting up SSL communications. Adding a user is not required. The Incident Exchange Web Service will use the user and password that is configured in the properties file for HTTP Basic authentication. This user must exist as an SAP user. It is not recommended to use a dialog user for this purpose.

## Assign Roles to the Communication User

Configure an SAP user with permission to manage incidents in SAP Solution Manager Service Desk. Follow the instruction in the Implementation Guide and add the roles SAP\_SUPPDESK\_PROCESS and SAP\_SUPPDESK\_INTERFACE to the user. Exchanging a business partner with a default configuration interface requires the additional role SAP\_CRM\_BUSINESS\_PARTNER.

To configure a user:

- 1 Select transaction /nsu01.
- 2 Input the name of the user.

- 3 Click **Display**. The user configuration transaction appears.
  - A person who is assigned to an incident in HP Service Manager but does not exist in Solution Manager will be created as a Business Partner when the incident is forwarded to Solution Manager. Without the business partner role SAP\_CRM\_BUSINESS\_PARTNER the incident can not be created or updated in Solution Manager and the error code 99 appears.
    - A communication user is recommended, but not necessary.

Sending support messages to SAP AGS requires assigning an SAP Support Portal contact to Solution Manager users who will communicate with the SAP Support Portal via RFC connections. The contact maintained corresponds to the S-user in the SAP Support Portal without "S". See SAP Note 834534 and the SAP Solution Manager configuration guide for details of Solution Manager roles and authorizations.

## **Create HTTP Connection**

Define the endpoint of the SMSSMEX Web-Service for communication between SAP Solution Manager and Apache Tomcat.

- 1 Select transaction /nsm59.
- 2 Create an RFC destination of type G (HTTP connection to external server).
- 3 Go to the tab **Technical settings** and specify the endpoint of the SMSSMEX Web-Service. The default is:

```
Target Host: <host>
Service No: <port>
Path Prefix: /ovictex/services/ICT SERVICE DESK APISoapBinding
```

4 Add the endpoint in the RFC destination. Your network configuration may require specification of a proxy. The following example shows the RFC destination for host itsamqavm130.

| RFC Destinat                                                                                          | ion HPSM_S                             | SAPINT                       |             |              |      |  |
|----------------------------------------------------------------------------------------------------|----------------------------------------|------------------------------|-------------|--------------|------|--|
| Connection Test 🤌                                                                                     | 2                                      |                              |             |              |      |  |
| RFC Destination<br>Connection Type                                                                    | HPSM_SAPI                              | INT<br>ection to External Se | erv De      | escription   |      |  |
| Description Description 1 HPSM_SAPINT 20120615 Description 2 Description 3                            |                                        |                              |             |              |      |  |
|                                                                                                    |                                        |                              |             |              |      |  |
| Administration                                                                                        | Y Technical Setti                      | ngs Logon & Se               | ecurity Spe | cial Options |      |  |
| ,<br>,                                                                                                |                                        | ngs Logon & Se               | ecurity Spe | cial Options | 8080 |  |
| Target System Set                                                                                     | tings<br>16.186.77.240                 | ngs Logon & Se               |             | Service No.  | 8080 |  |
| Target System Set<br>Target Host<br>Path Prefix<br>HTTP Proxy Optior                                  | tings<br>16.186.77.240<br>/ovictex/ser |                              |             | Service No.  | 8080 |  |
| Target System Set<br>Target Host<br>Path Prefix                                                       | tings<br>16.186.77.240<br>/ovictex/ser |                              |             | Service No.  | 8080 |  |
| Target System Set<br>Target Host<br>Path Prefix<br>HTTP Proxy Optior<br>Global Configur               | tings<br>16.186.77.240<br>/ovictex/ser |                              |             | Service No.  | 8080 |  |
| Target System Set<br>Target Host<br>Path Prefix<br>HTTP Proxy Optior<br>Global Configur<br>Proxy Host | tings<br>16.186.77.240<br>/ovictex/ser |                              |             | Service No.  | 8080 |  |

5 In the Logon & Security tab define the security settings for outgoing requests. Select **Basic Authentication** for HTTP basic authentication. Add the user and password specified in **ovictex.properties** for HTTP basic authentication. The more secure SSL communication configuration is described in the security chapter of the manual. You can also select **No Logon** which is the default selection for "Logon&Security".

| RFC Destination HPSM_SAPINT                                                                 |  |
|---------------------------------------------------------------------------------------------|--|
| Connection Test 🛯 🌮                                                                         |  |
| RFC Destination HPSM_SAPINT Connection to External Serv Description Description Description |  |
| Description 1 HPSM_SAPINT 20120615<br>Description 2 Description 3                           |  |
| Administration Technical Settings Logon & Security Special Options                          |  |
| Logon with User         ODo Not Use a User            • Basic Authentication                |  |
| User ovictex PW Status saved                                                                |  |
| Logon with Ticket                                                                           |  |
| ⊙Do Not Send Logon Ticket<br>○Send Logon Ticket Without Ref. to a Target System             |  |

The following diagram shows the SMSSMEX Web service returning error 500. This result indicates the connection between SAP and SMSSMEX is established.

| Connection                        | Tes                                | st HTTP Destin       | nation HPSM_S | SAPINT        |
|-----------------------------------|------------------------------------|----------------------|---------------|---------------|
|                                   |                                    |                      |               |               |
| Destination                       | HPSI                               | M_SAPINT             |               |               |
| Ту.                               | нтт                                | P Connection to Exte | rnal Server   |               |
| Test Result                       | Test Result Response Header Fields |                      |               | Response Text |
|                                   |                                    |                      |               |               |
| Detail                            |                                    | Value                |               |               |
| Status HTTP Respo                 | Status HTTP Response 500           |                      |               |               |
| Status Text Internal Server Error |                                    |                      |               |               |
| Duration Test Call                |                                    | 94 ms                |               |               |
|                                   |                                    |                      |               |               |

## Create a Logical Port

The logical port is the container that encapsulates the outgoing requests. Define the logical port as specified in the Implementation Guide instructions.

- 1 Go to transaction /nlpconfig.
- 2 Select CO\_PCICT\_SERVICE\_DESK\_API as the Proxy Class name.

In Call Parameters tab add the HTTP destination configured in the previous chapter. 3

| C  | Logical Port Edit 🤇 | joto System <u>H</u> elp                     |          |
|----|---------------------|----------------------------------------------|----------|
| 0  | 7                   | ▼ 4 🔲 1 🕸 🚱 1 📮 🖬 👪 1 巻 12 巻 1 🗮 👿 9         | <b>•</b> |
| 1  | )isplay Logical F   | Port                                         |          |
|    |                     |                                              |          |
| ** | 2 60                |                                              |          |
|    | Logical Port        |                                              |          |
|    | Proxy Class         | CO_PCICT_SERVICE_DESK_API                    |          |
|    | Logical Port        | HPSM_SAPINT                                  | Active   |
|    | Description         | HP ServiceCenter Intergration on SAPINT      |          |
|    | Default Port        | $\checkmark$                                 |          |
|    |                     |                                              |          |
|    |                     |                                              |          |
|    | General Settings    |                                              |          |
|    | Runtime Ca          | all Parameters Operations Errors XI Receiver |          |
|    |                     |                                              |          |
|    |                     |                                              |          |
|    | ⊙ Web Se            | ervice Infrastructure                        |          |
|    | OExchan             | ge Infrastructure                            |          |

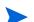

> The port must be activated. Click **Active** to activate the logical port.

| ¢ | Logical Port Edit G   | joto System <u>H</u> elp                      |
|---|-----------------------|-----------------------------------------------|
| e | 3                     | ▼ 4 🔲 6 6 6 1 4 1 1 1 1 1 1 1 1 1 1 1 1 1 1 1 |
|   | Edit Logical Port     |                                               |
|   |                       |                                               |
| 8 | ୭ <mark>(</mark> 面∣ѽᆥ |                                               |
|   | Logical Port          |                                               |
|   | Proxy Class           | C0_PCICT_SERVICE_DESK_API                     |
|   | Logical Port          | HPSM_SAPINT Active                            |
|   | Description           | HP ServiceCenter Intergration on SAPINT       |
|   | Default Port          |                                               |
|   |                       |                                               |
|   | General Settings      |                                               |
|   | Runtime Ca            | all Parameters Operations Errors XI Receiver  |
|   |                       |                                               |
|   |                       |                                               |
|   | ⊙ Web Se              | ervice Infrastructure                         |
|   | OExchan               | ge Infrastructure                             |

## Configure Interface to SAP Solution Manager Service Desk

This activity configures the interface between the SAP Solution Manager service desk and the HP Service Manager. Follow the instructions in the Implementation Guide. The configuration requires that Apache Tomcat and the web service are configured and running. In this implementation step the SMSSMEX web service must deliver a unique Service Desk ID. If the Service Desk ID is changed, then the configuration must be repeated.

| Configure SAP S         | olution Mana | ger Service D   | esk Inter    | face                       |                                         |                                  |              |
|-------------------------|--------------|-----------------|--------------|----------------------------|-----------------------------------------|----------------------------------|--------------|
| <b>B/</b> 8 <b>46</b>   |              |                 |              |                            |                                         |                                  |              |
| 🔒 External Service Desk | Logical Port | RFC Destination | Active/Inac_ | External Service Desk Type | Get Reporter                            | Service Desk ID                  | Keep in sync |
|                         | HPSM SAPINT  |                 | Active       | Standard                   | New BP if none with same E-mail address | 4601A6795D4F479EA6E07C3FF28A16C7 | -            |

Use the **Check** button to verify the configuration. Any error message will be displayed in the output window. Use transaction /nictconf to jump to configuration transactions.

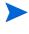

Do not select the **Keep in sync** checkbox when configuring the interface to SAP Solution Manager service desk.

If the check fails, try **Generate Default Mapping**  $\rightarrow$  **Overwrite Old Values** and then run the check again. After configuration, click **Save** to save the configured interface.

## Define Value Mapping for the Service Desk Interface

This IMG activity configures the value mapping between SAP Solution Manager Service Desk and SMSSMEX for ingoing and outgoing requests. Changing the default value mapping of the SAP Solution Manager is not required. If changes are necessary, use the field mapping file of the SMSSMEX configuration file. To change the default Mapping of the SAP Solution Manager, consult the instructions in the implementation guide.

## Define Extended Interface Mapping for Service Desk

If SAP Solution Manager Service Desk is highly customized (not using standard SAP objects) then it might be necessary to change the interface mapping. The IMG activity instructions provide more information.

## Get SAP Solution Manager Service Port

Go to SAP transaction <code>/nsmicm</code>. Select Goto  $\rightarrow$  Services.

#### ICM Monitor - Service Display

| Act | ive | Service | 3                 |                                    |            |            |               |      |
|-----|-----|---------|-------------------|------------------------------------|------------|------------|---------------|------|
|     | No. | Log     | Service Name/Port | Host Name                          | Keep Alive | Proc.Timeo | Actv External | Bind |
|     | 1   | HTTP    | 8003              | g <mark>o</mark> morrah.deu.hp.com | 30         | 60         | <b>V</b>      |      |
|     | 2   | HTTPS   | 8001              | gomorrah.deu.hp.com                | 30         | 60         | <b>V</b>      |      |

This transaction shows the host and the port required for access to the SAP Solution Manager Service Desk web service. Specify in ovictex.properties the host/port as the endpoint entry.

## Solution Manager Tracing

SolutionManager is able to trace incoming and outgoing web-service XML messages. The messages can be downloaded and used for failure analysis.

## Enable tracing

To enable tracing, implement a SolutionManager Implementation Guide in transaction / nspro.

```
spro -> SAP Reference IMG ->
SAP SolutionManager Implementation Guide ->
SAP SolutionManager ->
Configuration ->
Scenario-Specific Settings ->
Service Desk ->
Connecting an External Service Desk ->
Define Extended Interface Mapping for Service Desk Customizing
```

Add new entries to enable tracing for incoming and outgoing calls:

- Activate/Deactivate Trace for Inbound Calls = X
- Activate/Deactivate Trace for Outbound Calls = X

| Change View "?": Overview                         |  |  |  |
|---------------------------------------------------|--|--|--|
| 🞾 New Entries 👔 📑 🐼 民 🖪                           |  |  |  |
| ?                                                 |  |  |  |
| Attribute Type Value 📆                            |  |  |  |
| Activate/Deactivate Trace for Inbound Calls 🛛 🖺 X |  |  |  |
| Activate/Deactivate Trace for Outbound Calls 📑 X  |  |  |  |
| Position Entry 1 of 2                             |  |  |  |
| ▷ G11 (1) 100 H gomorrah INS                      |  |  |  |

## Download Trace File

To download the trace file, run ict\_download\_snapshot in transaction /nse38. Enter the SolutionManager incident id in the field Transaction Number and run the program (F8). The trace file will be downloaded to the local computer (for example, incident 4711 traces will be downloaded to C:/TEMP).

| Program ICT_I      | D | OWNLOA        | AD_SN  | APSI    | ют     |
|--------------------|---|---------------|--------|---------|--------|
| System GUID        |   |               |        | to      |        |
| Message Number     |   |               |        |         |        |
| Transaction Number |   | 4711          |        |         |        |
| Download Path      |   | C:\TEMP       |        |         |        |
| • •                |   |               |        |         | • •    |
| D                  |   | Ə11 (1) 100 🕑 | gomori | rah INS | 3 //// |

# 7 Configuring Security

This chapter describe the required security configuration settings.

# Security between SAP Solution Manager and Tomcat

This section describes the security configuration between SAP Solution Manager and Tomcat.

## Configure SAP Solution Manager for SSL

This section describes how to configure SAP Solution Manager for SSL.

#### Checking SAP SSL Configuration

SAP WEB AS does not support or allow self-signed certificates for communication between Solution Manager and the SMSSMEX Web Service. All certificates must be trusted against a CA.

Before configuring SSL for the External Help Desk interface, check if the WEB AS that hosts the SAP Solution Manager is configured for using SSL.

ICM (Internet Communication Manager) HTTPS service is required for SSL communication. Check if SSL communication is possible in SAP transaction /nsmicm (select menu entry GOTO and select Services or press SHIFT+F1).

If SSL communication is possible then an active HTTPS service that is listening to a port is visible. In the example below, the HTTPS port is 8001. This port must be configured in the SMSSMEX web service properties file.

#### ICM Monitor - Service Display

| Act | .1Ve | Services | 3                 |                     |            |            |               |      |
|-----|------|----------|-------------------|---------------------|------------|------------|---------------|------|
|     | No.  | Log      | Service Name/Port | Host Name           | Keep Alive | Proc.Timeo | Actv External | Bind |
|     | 1    | HTTP     | 8003              | gomorrah.deu.hp.com | 30         | 60         | <b>v</b>      |      |
|     | 2    | HTTPS    | 8001              | gomorrah.deu.hp.com | 30         | 60         | ¥             |      |

If an HTTPS service in the ICM monitor is not visible, then check the SSL Server configuration in Trust Manager. Start the Trust Manager with SAP transaction /nstrust.

If the the PSE entries SSL Server and SSL Client (Standard) are not shown in the Trust Manager status section, then install and configure the SAP sapcryptolib library.

Installing and configuring sapcryptolib requires a restart of the SAP WEB AS instance. The installation instructions are in the SAP online help. For more information, see Appendix B, Installing and Configuring SAPCRYPLIB.

The following diagram shows the Trust Manager with the created PSE "SSL Server" and "SSL Client (Standard)". The red X in front of the other PSE's indicates that the PSE's have not been created. The PSE "SSL Server" and "SSL Client (Standard)" must be created.

#### Trust Manager

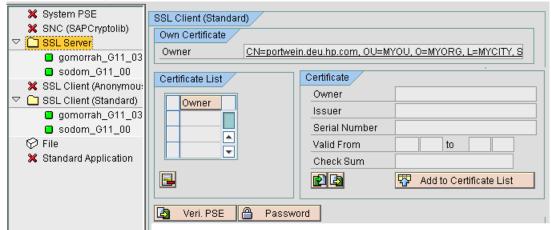

In the next diagram the certificate of the PSE "SSL Client (Standard)" is "Self Signed". Self-signed certificates are not supported for communication with Apache Tomcat (the certificate must be signed against a CA). If the certificate is signed the 'Self signed' certificate text will disappear.

#### Trust Manager

| <ul> <li>System PSE</li> <li>SNC (SAPCryptolib)</li> </ul> | SSL Client (Standard)                                       |
|------------------------------------------------------------|-------------------------------------------------------------|
| D SSL Server                                               | Own Certificate                                             |
| SSL Client (Anonymou:                                      | Owner CN=portwein.deu.hp.com, OU=I0020219921, OU=SAP Web AS |
| 🗢 🔂 SSL Client (Standard)                                  | (Self-Signed)                                               |
| gomorrah_G11_03                                            |                                                             |
| sodom_G11_00                                               | Certificate List                                            |
| <ul> <li>♡ File</li> <li>X Standard Application</li> </ul> | Owner                                                       |

Check the certificate by double-clicking the Owner attribute. The certificate details are shown in the Certificate section. If the Owner and Issuer have the same DN the certificate is self-signed.

| <ul> <li>✓ Client (Standard)</li> <li>B gomorrah_G11_03</li> <li>■ sodom_G11_00</li> <li>✓ File</li> </ul> | Certificate List                                                                        | Owner                                                                                                    |
|----------------------------------------------------------------------------------------------------|-----------------------------------------------------------------------------------------|----------------------------------------------------------------------------------------------------|
| X Standard Application                                                                                     | Veri. PSE<br>Certificate<br>Owner<br>Issuer<br>Serial Number<br>Valid From<br>Check Sum | Password           CN=portwein.deu.hp.com, OU=I0020219921, OU=SAP Web AS;           CN=portwein.deu.hp.com, OU=I0020219921, OU=SAP Web AS;           00           25.07.2006         13:22:45 to           01.01.2038         00:00:01           49:9F:7D:AD:4B:4B:C3:C1:50:24:9D:E5:13:40:D2:C5 |

### Creating a Client PSE in Trust Manager

To create a client PSE in Trust Manager, do the following:

- 1 Start the Trust Manager.
- 2 Select the **PSE SSL Client (Standard)** in the status section of the Trust Manager.
- 3 Click Create.

| Trust Manager                                                                                                    |                                                                                                    |                                                                                                    |
|----------------------------------------------------------------------------------------------------|----------------------------------------------------------------------------------------------------|----------------------------------------------------------------------------------------------------|
| <ul> <li>System PSE</li> <li>SNC (SAPCryptolib)</li> <li>SSL Server</li> <li>SSL Client (Anonym</li> <li>SSL Client (Standa)</li> </ul> | own Certification                                                                                                    |                                                                                                    |
| 🗭 File 🛠 Standard Applicatio                                                                                                    | Create PSE Name Org. (Opt) Comp./Org. Country CA Algorithm Key Length                                                                                                    | portwein.deu.hp.com       10020219921       SAP Web AS       O=SAP Trust Community, C=DE       RSA       1024 |
|                                                                                                    | <ul> <li>✓</li> <li>✓</li></ul> |                                                                                                    |

- 4 For the CN (Name) enter the fully qualified hostname of the SAP WEB AS system. All other entries must not be changed. The key length should be 1024.
- 5 Save the settings.
- 6 Double click **SSL Client (Standard)** in the status section. The Own certificate in the Own Certificate section is shown.
- 7 Click Create Certificate Request.

#### **Trust Manager**

| D C System PSE               | SSL Client (Standard)      |
|------------------------------|----------------------------|
| X SNC (SAPCryptolib)         | Own Certificate            |
| 🗙 SSL Client (Anonymou:      |                            |
| SSL Client (Standard)        |                            |
| gomorrah_G11_03 sodom_G11_00 | Create Certificate Request |

8 The Certification Request is shown. Copy the request to the Clipboard.

9 Certify the request with a CA.

| 🖻 Certificate Request                                                                                                    |
|----------------------------------------------------------------------------------------------------|
| BEGIN CERTIFICATE REQUEST<br>MIIBIDCB8gIBADBJMRMwEQYDVQQKEwpTQVAgV2ViIEFTMRQwEgYDVQQLEwtJMDAy<br>MDIxOTkyMTEcMBoGA1UEAxMTcG9ydHd1aW4uZGV1LmhwLmNvbTCBnzANBgkqhkiG<br>9w0BAQEFAA0BjQAwgYkCgYEA//VPq6qNPamqc3W6YBZBbZK8gR2p1nKqzLjL1yic<br>yMqdRnIVq0K7jKs24sfbHPjJxn+Sy819an3A/jig4H0xYUJ0tgEFi0nZaVUverpv<br>+Dmp4SIuJ5fnJI+EEHJpW89TRuAsGzc6xoBBbPL/ijIuKxwUPUPRgUtPneLxfy+3<br>0GECAwEAAaAAMA06CSqGSIb3DQEBBQUAA46BAK6tBiiZ+V41Yr0ep6cEiShkYXs6<br>nKcNxPV2GKJC0Dctnzn+zSkIJ6CILcJcAImU355xq330KpUS+9x2Vsdgunwk4Re7<br>K9aSPf1fj3TkOqMAaBr48dU689Yf3/0pEhzi5U0W4zi99AUUKr0vhxp5NYTNSkCB<br>QqjBdaK6E/TBSBPD<br>END CERTIFICATE REQUEST |

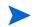

SAP offers a two-month test period for signed certificates in the SAP Service Marketplace at **http://www.service.sap.com/ssltest**.

10 Request an SSL Server Test Certificate as shown in the following diagram (select the **PKCS#7** chain format).

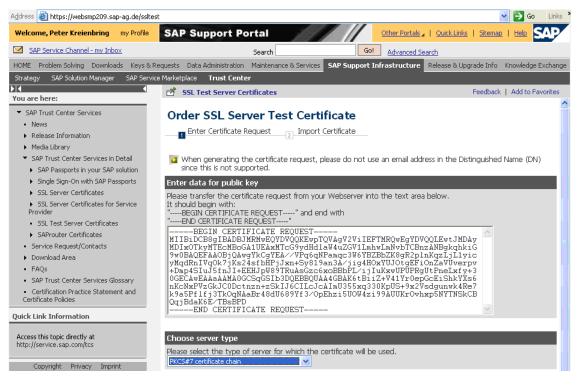

11 Click Continue. The SSL Server Certificate is created.

💣 SSL Test Server Certificates 👘

Feedback | Add to Favorib

#### Order SSL Server Test Certificate

1 Enter Certificate Request 🛛 🗾 Import Certificate

#### Import Certificate into Webserver.

Below is the test certificate for your webserver (as a PKCS#7 certificate chain) . Please copy & paste the text beginning with "-----BEGIN CERTIFICATE -----" and ending with "-----END CERTIFICATE -----" into a local text file on the server.

----BEGIN CERTIFICATE----

MIIFPwVJKoZIhvcNAQcCoIIFMDCCBSwCAQExADALBgkqhkiG9w0BBwGgggUUMIIC mTCCAgKgAwIBAgICRyEwDQVJKoZIhvcNAQEFBQAwUDELMAkGA1UEBhMCREUxHDAa BgNVBAoTE1NBUCBUcnVzdCBDb21tdW5pdHkxDzANBgNVBAsTB1N1cnZ1cjESMBAG AlUEAxMJU2VydmVyIENBMB4XDTA2MDcyNjEzMjcwN1oXDTA2MDkyNDEzMjcwN1ow 12 Copy the Certificate response to your client PSE.

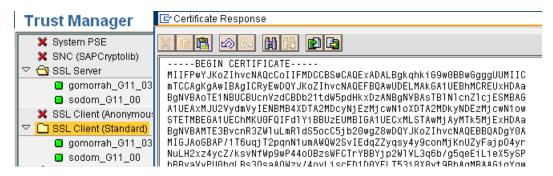

The certificate is now trusted against a CA. The required steps are different for other CA's. Contact the Trust Center for details. A certificate for the SSL Server PSE is also required.

#### Setting Up an Outgoing Connection in SAP Solution Manager

The outgoing connection from SAP Solution Manager to HP Apache Tomcat must be configured in SAP transaction /nsm59. Add a new or change an existing HTTP RFC destination with type G.

- In SAP transaction /nsm59 configure the HTTPS port of the Tomcat Server. A redirect from the HTTP port to the HTTPS port of Apache Tomcat will not work with the SAP WEB AS. The HTTPS port is defined in the server.xml configuration file of the Tomcat Server.
- 2 The SSL configuration of Apache Tomcat is switched off by default. Enable the configuration.
- 3 In the settings for the SSL HTTP connector, set the Tomcat default port for SSL communication to 8443.
- 4 The diagram below shows the example configuration of the RFC Destination (in the Target Host field enter the server name (case sensitive) instead of the IP address).

#### RFC Destination HPSC\_SMCINT-HELENHTTPS

| Connection Test 🦻                                           |                                                                                                    |
|-------------------------------------------------------------|----------------------------------------------------------------------------------------------------|
| RFC Destination                                             | HPSC_SMCINT-HELENHTTPS                                                                                                    |
| Connection Type                                             | G HTTP Connection to External Serv Description                                                                                 |
| Description                                                 |                                                                                                    |
| Description 1                                               | HP SERVICE CENTER integration to solution manager                                                                              |
| Description 2                                               |                                                                                                    |
| Administration T                                            | echnical Settings Logon & Security Special Options                                                                             |
| rangee of seeing                                            |                                                                                                    |
| Target Host                                                 | helen2006.asiapacific.hpqcorp.net Service No. 8443                                                                             |
| Target Host<br>Path Prefix                                  | helen2006.asiapacific.hpqcorp.net         Service No.         8443           /ovictex/services/ICT_SERVICE_DESK_APISoapBinding |
|                                                             | /ovictex/services/ICT_SERVICE_DESK_APISoapBinding                                                                              |
| Path Prefix HTTP Proxy Options                              | /ovictex/services/ICT_SERVICE_DESK_APISoapBinding                                                                              |
| Path Prefix HTTP Proxy Options Global Configurat            | /ovictex/services/ICT_SERVICE_DESK_APISoapBinding                                                                              |
| Path Prefix HTTP Proxy Options Global Configurat Proxy Host | /ovictex/services/ICT_SERVICE_DESK_APISoapBinding                                                                              |

- 5 In the Logon&Security tab of the RFC configuration define the logon procedure and the security protocol. Basic authorization with SSL communication and certificates is not supported by Apache Tomcat. Set the Logon Procedure to No Logon.
- 6 In the security protocol status enable SSL and select a PSE from the certification list. SAP provides PSE "ANONYM SSL Client" and "DFAULT SSL Client (Standard)".

| connection Test 🦻      |         |                |            |                |           |        |            |
|------------------------|---------|----------------|------------|----------------|-----------|--------|------------|
| RFC Destination        |         | HPSC SMCINT    | -HELENH    | TTPS           |           |        |            |
| Connection Type        | G       | HTTP Connect   |            |                |           | Descri | ption      |
| escription             |         | L              |            |                |           |        | -          |
| Description 1          | HP S    | ERVICE CENTER  | R integrat | ion to solutio | n manager |        |            |
| Description 2          |         |                |            |                |           |        |            |
| Administration         | Tech    | nical Settings | Logon      | & Security     | Special O | ptions | L          |
| Security Options       |         |                |            |                |           |        |            |
| Logon Procedure        |         |                |            |                |           |        |            |
| No Logon               |         |                |            |                |           |        |            |
| O Basic Authe          | nticat  | ion            |            |                |           |        |            |
| Send SAP L             | .ogon   | Ticket         |            |                |           |        |            |
| Status of Secure Pro   | tocol   |                |            |                |           |        |            |
| SSL                    |         | )<br>Inactive  | () Act     | Ne             |           |        |            |
| SSL Client Certificate |         |                |            | ient (Standa   | rd)       | Ē      | Cert. List |
| Authorization for Dest | tinatio | 'n             |            |                |           |        |            |
|                        |         |                |            |                |           |        |            |
| Logon                  |         |                |            |                |           |        |            |
| Logon                  |         |                |            |                |           |        |            |

**RFC Destination HPSC\_SMCINT-HELENHTTPS** 

- 7 Check with the SAP Basis Administrator what client PSE should be used. In most cases this will be the PSE "SAP Client (Standard)".
- 8 After assigning a client Certificate to the RFC destination, save the settings. The RFC destination is configured for using SSL with Apache Tomcat. A connection test will fail if the Server certificate in Apache Tomcat is not trusted against a CA.
- 9 Create a logical port (see *Create a Logical Port* on page 38).
- 10 Configure the interface between the SAP Solution Manager Service Desk and the HP Service Manager for the SSL outgoing connection (see Configure Interface to SAP Solution Manager Service Desk on page 40).

#### Set up an Incoming Connection in SAP Solution Manager

Configure the incoming connection in the ICF Service tree in SAP transaction /nsicf.

- 1 In SAP transaction /nsicf enter ICT\_SERVICE\_DESK\_API as service name.
- 2 Execute the search of the service.
- 3 Double-click the Service to edit (or navigate to /default\_host/sap/bc/srt/rfc/sap/ and select ICT\_SERVICE\_DESK\_API).

- 4 Open the Create/Change a Service dialog.
- 5 In the Logon tab select **Required with client Certificates (SSL)**.
- 6 Save the settings. Service ICT\_SERVICE\_DESK\_API is configured for SSL connection only. In this procedure the lowest possible security level is specified. If "Required with Logon Data" is configured, then connecting via SSL and the client certificate is allowed.

| Path          | /default_host/sap/l | /bc/srt/rfc/sap/                                     |       |
|---------------|---------------------|------------------------------------------------------|-------|
| Service Name  | SMD20025            | 🔞 Service (Active) Altern. Name: ICT_SERVICE_DE      | ESK_A |
| Lang.         | English 🛛           | 🖹 🔿 Other Languages                                  |       |
| Description   |                     |                                                      |       |
| Description 1 | Web Service         | ICT_SERVICE_DESK_API                                 |       |
| Description 2 |                     |                                                      |       |
| Service Da    | ata 🔶 Logon Data    | Handler List Error Pages Administration              |       |
| Procedure     |                     | Required with Client Certificate (SSL                |       |
| Logon Data    | /                   | Standard                                             |       |
| Client        | 100                 | Alternative Logon Procedure Required with Logon Data |       |
| User          |                     | Required with Client Certificate (SSL)               |       |
| Password      |                     |                                                      |       |
| Language      |                     |                                                      |       |
| Password St   | atus Initial        |                                                      |       |
|               |                     |                                                      |       |

Create/Change a Service

For SSL communication, ensure that the ICM uses HTTPS.

Define the user mapping to the DN of the Certificate. The different ways of mapping are described in the SAP online help. Defining a user mapping to a DN is described below.

- 7 In SAP transaction /nse16 open the view VUSREXTID (enter VUSREXTID in the table Name field).
- 8 Select the Work Area DN of Certificate X.500.
- 9 In the user mapping dialog, as an external ID add the DN of the client certificate of Apache Tomcat (see *Create Keystore and Truststore* on page 50). Specify the exact DN of the certificate. For example:

CN=helen2006.asiapacific.hpqcorp.net, OU=TEST, O=GDCC, L=SH, SP=CN, C=CN

- 10 For Seq. No enter 000, 001... (for internal use only).
- 11 Assign the SAP user for the Web Service. This user has all required permissions for managing incidents in SAP Solution Manager.

#### New Entries: Details of Added Entries

| External ID type | DN of Certificate (X.500)                                  |
|------------------|------------------------------------------------------------|
| External ID      |                                                            |
|                  | CN=tcvm112.deu.hp.com, OU=DEPP, O=MYORG, L=MYCITY, SP=MYS1 |
| Seq. No.         | 000                                                        |
| User             | SERVICE_DESK                                               |
| Min. date        |                                                            |
| 0 ativate al     |                                                            |

## Set up SSL between SAP and SMSSMEX

This section describes how to setup SSL between SAP and SMSSMEX.

#### Create Keystore and Truststore

SMSSMEX requires

- Two separate stores that contain the certificates used to authenticate and encrypt communication.
- The following certificates
  - Signed certificate with the long hostname of the SMSSMEX server in the CN section (for example CN="server.hp.com"). This certificate must be mapped to an SAP user in SAP Solution Manager.
  - Certificate of the root CA used to sign the certificate of the SAP Solution Manager.
  - Certificate of the root CA used to sign the certificate of the SMSSMEX certificate.

The keystore must contain the following certificates:

- Root CA certificate used to sign the SMSSMEX certificate
- SMSSMEX certificate

The truststore must contain the root certificate used to sign the certificate of the SAP Solution Manager.

Any tool can be used to create and manage the key- and truststores. The following examples use the Java JDK tool keytool to create and import a signed certificate.

1 Create a self-signed certificate. The keypass and the storepass must be identical.

```
keytool -genkey -alias <alias> -keyalg RSA -keystore <keystorefile>
-storepass <password> -keypass <password> -dname "CN=<serverhost>,
OU=<MYOU>, O=<MYORG>, L=<MYCITY>, ST=<MYSTATE>, C=<MY>"
```

#### For example:

keytool -genkey -alias ovictex -keyalg RSA -keystore "C:\Program Files\HP\SMSSMEX\config\certs\ovictex.keystore" -storepass ovictex -keypass ovictex -dname "CN=helen2006.asiapacific.hpqcorp.net, OU=TEST, O=GDCC, L=SH, ST=CN, C=CN"

2 Create a certificate request:

```
keytool -certreq -keystore <keystorefile> -alias <alias> -storepass
<password>
```

For example:

```
keytool -certreq -keystore "C:\Program
Files\HP\SMSSMEX\config\certs\ovictex.keystore" -alias ovictex -storepass
ovictex
```

- 3 Use the resulting certificate request to acquire a signed certificate from SAP Web (https://websmp102.sap-ag.de/SSLTest) with chain PKCS#7. Copy the signed response <filename>.p7b (for example, sap\_rp.p7b).
- 4 Download the root certificate file for the following web site: https://tcs.mysap.com/invoke/tc/getCert?SAPServerCA.der.
- 5 Import the root certificate from the Certificate Authority (CA) into the keystore.

keytool -import -v -alias <alias2> -keystore <keystorefile> -storepass
<password> -file <rootcertificatefile>

For example:

```
keytool -import -v -alias saproot -keystore "C:\Program
Files\HP\SMSSMEX\config\certs\ovictex.keystore" -storepass ovictex -file
"C:\Program Files\HP\SMSSMEX\config\certs\getCert.cer"
```

6 Import the answer from the Certificate Authority into the keystore. Use the same keystore file and alias the request was created from.

```
keytool -import -v -alias <alias> -keystore <keystorefile> -storepass
<password> -file <certificatefile>
```

For example:

```
keytool -import -v -alias ovictex -keystore "C:\Program
Files\HP\SMSSMEX\config\certs\ovictex.keystore" -storepass ovictex -file
"C:\Program Files\HP\SMSSMEX\config\certs\sap.p7b"
```

To import the certificates into the truststore, use the same command as in the step above, but instead of *<keystorefile>* use the filename of the truststore (if it does not exist, it will be created automatically). For example:

```
keytool -import -v -alias saproot -keystore "C:\Program
Files\HP\SMSSMEX\config\certs\ovictex.truststore" -storepass ovictex -file
"C:\Program Files\HP\SMSSMEX\config\certs\getCert.cer"
```

#### Configure Tomcat SSL Use

To enable SSL with Tomcat, configure a new connector in the server.xml configuration file. The standard server.xml contains a connector definition that has been commented out. The following attributes are required:

```
port=<port>
scheme="https"
secure="true"
clientAuth="false"
sslProtocol = "TLS"
keystoreFile=<keystorefile>
keystorePass=<keystorepass>
truststoreFile=<truststorefile>
truststoreFile=<truststorefile>
```

For example:

```
<Connector port="8443"
maxThreads="150" minSpareThreads="25" maxSpareThreads="75"
enableLookups="false" disableUploadTimeout="true"
acceptCount="100" debug="0" scheme="https" secure="true"
clientAuth="false" sslProtocol="TLS"
keystoreFile="C:/Program Files/HP/SMSSMEX/config/certs/ovictex.keystore"
keystorePass="password"
truststoreFile="C:/Program Files/HP/SMSSMEX/config/certs/ovictex.truststore"
truststorePass="password"
```

#### **Configure Property Files**

1 Modify exthd.properties.

a In the SAP configuration files in property exthd.webservice.endpoint specify the new port (default is 8443) and use https://as the protocol. For example:

exthd.webservice.endpoint = https://watermelon.chn.hp.com:8001/sap/bc/ srt/rfc/sap/ICT\_SERVICE\_DESK\_API?sap-client=300

- b Set the exthd.webservice.authentication.scheme to HTTPS.
- 2 Add the following configuration entries in ovictex.properties:

```
<saphostname>.keystore=C:/Program Files/HP/SMSSMEX/certs/ovictex.keystore
<saphostname>.keystore.password=~X1~H+7JAOrcX/R6kO5diPxV0w==
<saphostname>.truststore=C:/Program Files/HP/SMSSMEX/certs/
ovictex.truststore
<saphostname>.truststore.password=~X1~H+7JAOrcX/R6kO5diPxV0w==
```

#### For example:

watermelon.chn.hp.com.keystore= C:/Program Files/HP/SMSSMEX/certs/ ovictex.keystore

watermelon.chn.hp.com.keystore.password=~X1~H+7JAOrcX/R6kO5diPxV0w==
watermelon.chn.hp.com.truststore= C:/Program Files/HP/SMSSMEX/certs/
ovictex.truststore

watermelon.chn.hp.com.truststore.password=~X1~H+7JAOrcX/R6kO5diPxV0w==

## Security Between HP Service Manager and SMSSMEX

This section describes how to configure security between HP Service Manager and SMSSMEX.

## Configure HP Service Manager for SSL

For more information about how to configure HP Service Manager for SSL, refer to the *HP* Service Manager Help Center documentation.

### Configure SMSSMEX for SSL Communication with Service Manager

To configure SMSSMEX for SSL communications with Service Manager, do the following:

1 Import the root CA into the trust keystore.

```
keytool -import -trustcacerts -alias <alias> -keystore <keystorefile>
-file <certificatefile>
```

#### For example:

keytool -import -trustcacerts -alias scca -keystore ovictex.truststore
-file mycacert.pem

- 2 Configure ovictex.properties.
  - a Set sc.webservice.endpoint.

sc.webservice.endpoint = http://<smhostname>:<port>/sc62server/PWS

b Add the following configuration entries in ovictex.properties.

```
<smhostname>.keystore=<ovictex keystore file>
<smhostname>.keystore.password=<keystore password>
<smhostname>.truststore=<ovictex truststore file>
<smhostname>.truststore.password=<truststore password>
```

#### For example:

```
sc.webservice.endpoint = http://SMCI02.chn.hp.com:13080/sc62server/PWS
.....
SMCI02.chn.hp.com.keystore=C:/Program Files/HP/SMSSMEX/config/certs/
ovictex.keystore
SMCI02.chn.hp.com.keystore.password=~X1~eD+6cy6OMNxdK9tcCQVBww==
SMCI02.chn.hp.com.truststore=C:/Program Files/HP/SMSSMEX/config/certs/
ovictex.truststore
SMCI02.chn.hp.com.truststore.password=~X1~eD+6cy6OMNxdK9tcCQVBww==
SMCI02.chn.hp.com.truststore.password=~X1~eD+6cy6OMNxdK9tcCQVBww==
```

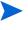

The keystore.password and truststore.password should use <*SMSSMEX\_installDir*>/bin/encryptPasswords.bat to encrypt. For usage of encryptPasswords.bat, refer to *Tools* on page 66.

# 8 Licensing

This chapter describes licensing.

# License Types

The following license types are available:

- InstantOn license provides full access to all features for 60 days.
- Permanent license is node-locked (restricted to a range of IP addresses).

## License Management

Follow these steps to manage the license:

- 1 Rename the license file to LicFile.txt.
- 2 Copy and paste LicFile.txt to the SMSSMEX installation path, such as C:\Program Files (x86)\HP\SMSSMEX.
  - The Instance On license is installed during SMSSMEX installation. However, considering the Windows 2012 Security Right Control feature, the Instance On license may not be successfully installed during installation. In this case, you must manually run the InstantOn.bat batch script in the bin folder to add the Instance On license to SMSSMEX or to replace the license file with the existing license data.

# 9 Status Page

The HP Incident Management Service provides a comprehensive overview of the status of the incident exchange systems and services and provides extensive information for troubleshooting. The URL of the status page is

http://<hostname>:<port>/ovictex/servlet/OvHDTrigger?status

The following is an example status page.

| HP Integrated Incid                | lent Manag    | ement Service                            |       |                                    |                                           |
|------------------------------------|---------------|------------------------------------------|-------|------------------------------------|-------------------------------------------|
| Product info                       | ServiceDesk H | Iost: http://hefehell:9999/sc62server/ws | Data  | abase Host:                        | alfacon2                                  |
| Version: 02.03.002                 | ServiceDesk V | ersion: servicecenter6.2                 | DBS   | Status:                            | Alive                                     |
| Created: 2007-06-05 10:39:29       | GUID:         | ALFACON2_BORYS12345678                   | Is Pr | oxy Mode:                          | FALSE                                     |
| License: Unlimited license         | ServiceDesk S | tatus: Alive                             | Atta  | chment Mode:                       | LOCAL                                     |
| External Helpdesk Instance<br>Name | Status        | GUID                                     | τ     | JRL                                |                                           |
| exthdl                             | Alive         | AA3DD5EE16387E4AB0AA5AED62D6             |       | nttp://portwein:84/s<br>:lient=200 | sap/bc/srt/rfc/sap/ICT_SERVICE_DESK_API?s |

When a service becomes unavailable, the status changes from Alive to Dead.

| Address a http://localhost:8081/ovicte: | /servlet/OvHDTrigger | ?status                                            |                            |                                       |                                          |
|-----------------------------------------|----------------------|----------------------------------------------------|----------------------------|---------------------------------------|------------------------------------------|
| HP Integrated Incide                    | ent Manag            | ement                                              | Service                    |                                       |                                          |
| Product info                            | ServiceDes           | ServiceDesk Host: http://hefehell:9999/sc62server/ |                            | Database Host:                        | alfacon2                                 |
| Version: 02.03.002                      | ServiceDes           | ServiceDesk Version: servicecenter6.2              |                            | DB Status:                            | Dead                                     |
| Created: 2007-06-05 10:39:29            | GUID:                |                                                    | ALFACON2_BORYS123456789    | Is Proxy Mode:                        | FALSE                                    |
| License: Error during license che       | ek ServiceDes        | ServiceDesk Status: Alive                          |                            | Attachment Mode:                      | LOCAL                                    |
| External Helpdesk Instance<br>Name      | Status               | GUID                                               |                            | URL                                   |                                          |
| exthdl                                  | Alive                | AA3DD5                                             | EE16387E4AB0AA5AED62D66A14 | http://portwein:84/sap/<br>client=200 | bc/srt/rfc/sap/ICT_SERVICE_DESK_API?sap- |

Page generated at: 2007-10-08 16:54:49

Address 💩 http://localhost:8081/ovictex/servlet/OvHDTrigger?status

#### HP Integrated Incident Management Service

| Product info<br>Version: 02.03.002<br>Created: 2007-06-05 10:39:29<br>License: Error during license ch | GUID:  | sk Version: servicecenter6.2<br>ALFACON2_BORYS123456789 | Database Host:<br>DB Status:<br>Is Proxy Mode:<br>Attachment Mode: | alfacon2<br><mark>Dead</mark><br>FALSE<br>LOCAL |
|----------------------------------------------------------------------------------------------------|--------|---------------------------------------------------------|--------------------------------------------------------------------|-------------------------------------------------|
| External Helpdesk Instance<br>Name                                                                     | Status | GUID                                                    | URL                                                                |                                                 |
| exthdl                                                                                                 | Dead   | AA3DD5EE16387E4AB0AA5AED62D66A14                        | http://portwein:84/sap/<br>client=200                              | /bc/srt/rfc/sap/ICT_SERVICE_DESK_API?sap-       |

Page generated at: 2007-10-08 16:56:43

# 10 Troubleshooting

This chapter describes how to troubleshoot common problems. The checker tool (see Verifying Configuration on page 21) is a good aid for troubleshooting.

## checker.bat and encryptPasswords.bat Fail

#### Problem

The exception "Class not found" appears in the console when running checker.bat or encryptPasswords.bat.

#### Cause

The library files that checker requires were not extracted to the required Tomcat.

#### Solution

- 1 Run setup startup. Tomcat extracts ovictex.war and a copies the required jar files.
- 2 Restart Tomcat.

## Incident not Sent to SAP AGS

#### Problem

Incident is not sent to SAP AGS when using a newly configured priority in Solution Manager.

#### Cause

Incidents that have set new priorities in Solution Manager can not be sent to SAP AGS (only default priorities can be sent).

#### Solution

fieldMapping.xml maps to default priorities.

## java.lang.OutOfMemoryError

#### Cause

Too many incidents with big attachments are exchanged simultaneously.

#### Solution

Increase the Java Virtual Machine heap size in catalina.bat (Tomcat). set JAVA OPTS=-Xms512m -Xmx1024m

## Record in EventIn is not Executed

#### Problem

The record in table EvenIn is not executed. After Service Manager sends the incident to Solution Manager, the process is finished, but the following problems occur:

- Integration buttons for the incident are not shown correctly.
- Field hidden.meta.info is not updated.

#### Cause

The Event In process threads are not started when the Service Manager server starts, so in the Input Events window (**Tailoring**  $\rightarrow$  **Event Services**  $\rightarrow$  **Input Events**) the input events are not handled (as shown in the following diagram).

| Mass Add               | Mass Update                | Macc Delete       | Mass Unload |                                                                   | 87                                                                        |
|------------------------|----------------------------|-------------------|-------------|-------------------------------------------------------------------|---------------------------------------------------------------------------|
| Mass Auu               |                            |                   | Mass Unidad |                                                                   | <u>10-</u>                                                                |
| •                      | Checkpoint                 | Event Time        | User ID     | evfields                                                          |                                                                           |
| sapepmu                | 0EF1AAD279                 |                   | ovictex     |                                                                   | Created incident in External Helpdesk :SAP Solution Manager. Incident I   |
| sapepmu                | 11F21BD25B7                |                   | ovictex     |                                                                   | ss action addinfo as the incident is locked by the external helpdesk. Req |
| sapepmu                | 1449BDE25B6                |                   | ovictex     | IM16002^Provider:ProviderProcessing^^true^Additional infor        |                                                                           |
| sapepmu                | 27D136E279A                |                   | ovictex     |                                                                   | Created incident in External Helpdesk :SAP Solution Manager. Incident I   |
| apepmu                 | 520599D463D                |                   | ovictex     |                                                                   | Created incident in External Helpdesk :SAP Solution Manager. Incident I   |
| apepmu                 | 52E73F925B7                |                   | ovictex     |                                                                   | ss action addinfo as the incident is locked by the external helpdesk. Req |
| apepmu                 | 58B32C625B6<br>58CD60B2639 |                   | ovictex     | IM16006 ^Provider: SolutionProvided ^ false ^ Solution is provide | Created incident in External Helpdesk :SAP Solution Manager. Incident I   |
| apepmu<br>apepmu       | 63B432A2799                |                   | ovictex     |                                                                   | Created incident in External Helpdesk :SAP Solution Manager               |
| apepinu                | 030432A2799                |                   | ovictex     | IM10012" Requester: Provider Processing "8000000320" Taise"       | Created incident in External helpdesk (SAP Solution Manager, Incident I   |
| ок 🙁                   | Cancel 🏠 Previous          | 🕴 🕂 Next 🜵        | Add 📙 Save  | 🖳 Delete 🔍 Find 🕂 Fill                                            |                                                                           |
|                        |                            |                   |             | · · ·                                                             |                                                                           |
|                        | ces Input Queue            |                   |             |                                                                   |                                                                           |
| it servit              | res mpur Queue             |                   |             |                                                                   |                                                                           |
|                        |                            |                   |             |                                                                   |                                                                           |
| ent Code               |                            |                   |             |                                                                   |                                                                           |
|                        |                            |                   | _           | Time Stamps                                                       |                                                                           |
| apepmu                 |                            |                   |             | First Expiration:                                                 |                                                                           |
| us                     |                            |                   |             |                                                                   |                                                                           |
|                        |                            |                   | -           |                                                                   | <u> </u>                                                                  |
|                        |                            |                   |             | Time Processed:                                                   |                                                                           |
| tem Sequer             | nce:                       |                   |             |                                                                   | ×                                                                         |
| 0599D463D              | 8753                       |                   |             |                                                                   |                                                                           |
|                        |                            |                   |             |                                                                   |                                                                           |
| Details                | Messages                   | ield List 🛛 🗇 Att | achments    |                                                                   |                                                                           |
| User Info              | rmation                    |                   |             | ⊂ Incident Information                                            | Filter Information                                                        |
|                        |                            |                   |             |                                                                   |                                                                           |
| User Nam               | e                          |                   |             | Network Name                                                      | Count                                                                     |
| ovictex                |                            |                   |             |                                                                   |                                                                           |
|                        |                            |                   |             | Cause Code                                                        | Next Expiration:                                                          |
| Paceword               |                            |                   |             | Couse coue                                                        | Next Expiration.                                                          |
| Password               |                            |                   |             |                                                                   |                                                                           |
| Password               |                            |                   |             |                                                                   |                                                                           |
|                        |                            |                   |             | Incident ID                                                       |                                                                           |
| Password<br>User Sequ  |                            |                   |             | Incident ID                                                       |                                                                           |
|                        |                            |                   |             | Incident ID                                                       |                                                                           |
|                        |                            |                   |             | Incident ID                                                       |                                                                           |
| User Sequ              | uence                      |                   |             |                                                                   |                                                                           |
|                        | uence                      |                   |             | Incident ID Field Separation Character                            |                                                                           |
| User Sequ              | uence                      |                   |             |                                                                   |                                                                           |
| User Sequ<br>System Op | uence                      |                   |             |                                                                   |                                                                           |

### Solution

To handle the input events, start the event in process threads.

#### 1 Go to System Status

| Refresh Display  | Command | User N       | PID  | Device ID    | Login Time   | Idl | TID  | Session II |
|------------------|---------|--------------|------|--------------|--------------|-----|------|------------|
|                  |         | ovictex      | 3208 | Soap-Windows | 08/07/23 17: | 00: | 4416 | 3271       |
| Start Scheduler  |         | KMUpdate     | 3056 | SYSTEM       | 08/07/21 11: | 00: | 4512 | 48         |
|                  |         | sync         | 3056 | SYSTEM       | 08/07/21 11: | 00: | 4564 | 47         |
| Broadcast        |         | alert        | 3056 | SYSTEM       | 08/07/21 11: | 00: | 4588 | 46         |
| Show Locks       |         | ocm          | 3056 | SYSTEM       | 08/07/21 11: | 00: | 4584 | 45         |
|                  |         | contract     | 3056 | SYSTEM       | 08/07/21 11: | 00: | 4580 | 44         |
| Display Options  |         | availability | 3056 | SYSTEM       | 08/07/21 11: | 00: | 4508 | 43         |
|                  |         | event        | 3056 | SYSTEM       | 08/07/21 11: | 00: | 3404 | 42         |
| System Monitor   |         | linker       | 3056 | SYSTEM       | 08/07/21 11: | 00: | 4568 | 40         |
| Summary          |         | lister       | 3056 | SYSTEM       | 08/07/21 11: | 00: | 4524 | 39         |
|                  |         | marquee      | 3056 | SYSTEM       | 08/07/21 11: | 00: | 2812 | 37         |
|                  |         | agent        | 3056 | SYSTEM       | 08/07/21 11: | 00: | 3300 | 36         |
| Execute Commands |         | sla          | 3056 | SYSTEM       | 08/07/21 11: | 00: | 4420 | 35         |
| Execute Commanus |         | change       | 3056 | SYSTEM       | 08/07/21 11: | 00: | 4424 | 34         |
|                  |         | problem      | 3056 | SYSTEM       | 08/07/21 11: | 00: | 4432 | 33         |
|                  |         | report       | 3056 | SYSTEM       | 08/07/21 11: | 00: | 4428 | 32         |
|                  |         | spool        | 3056 | SYSTEM       | 08/07/21 11: | 00: | 4336 | 31         |
|                  |         | system       | 3056 | SYSTEM       | 08/07/21 11: | 2 0 | -1   | 30         |
|                  |         | Thread       | 3208 | SYSTEM       | 08/07/21 11: | 2 0 | -1   | 29         |

#### 2 Click Start Scheduler.

| Name                 | Description                                             |  |
|----------------------|---------------------------------------------------------|--|
| agent                | query/chart agent                                       |  |
| alert.processor      | Standard Alert processor                                |  |
| availability.startup | availability processor                                  |  |
| change.startup       | ChM alert/notification processor                        |  |
| contract             | contract background agent                               |  |
| event.startup        | Event Services processor                                |  |
| gie.startup          | Generic Input Event Services processor                  |  |
| inactive.startup     | dismiss inactive users                                  |  |
| KMUpdate             | Checks for update records and sends them to the indexer |  |
| linker.startup       | Problem/Incident Sync Task                              |  |
| lister.startup       | Global List Builder Routine                             |  |
| marquee              | marquee agent                                           |  |
| ocm.startup          | OCM processor                                           |  |
| printer.startup      | print scheduler                                         |  |
| problem              | IM alert and message processor                          |  |
| report.startup       | report processor                                        |  |
| scauto.startup       | SCAUTO startup                                          |  |
| scemail.startup      | SCEMAIL startup                                         |  |
| SLA                  | SLA background agent                                    |  |
| startup              | system startup default                                  |  |
| Sync                 |                                                         |  |

3 Start event.startup and dependent process threads.

## Incident Update or Process Action Fails

#### Problem

Some incidents are not exchanged between Service Manager and SAP Solution Manager. The log file or console message of SMSSMEX displays WARN or FATAL level information as described below.

1 Service Manager sends an incident to SAP Solution Manager:

WARN com.hp.ov.ictex - Failed to process action addinfo as the incident is locked by the external helpdesk. Request will be sent again later.

The following alert may appear in Service Manager:

| Main Menu: falcon 🛛 🔊 Update Incident Number IM10 | 068 ×                                               |  |  |  |
|---------------------------------------------------|-----------------------------------------------------|--|--|--|
| 🔝 🗸 OK 🗰 Cancel 🔚 Save 🛷 Undo 🙀 Close 🔍           | 🖁 Find 📑 Fill 🕜 Clocks 🛛 Close Incident 🛛 😪         |  |  |  |
|                                                   |                                                     |  |  |  |
|                                                   |                                                     |  |  |  |
| Incident Number: IM10068                          | Ticket Status: Open 🔻                               |  |  |  |
| INTOODO                                           | open V                                              |  |  |  |
| Incident Title: Test 001                          |                                                     |  |  |  |
|                                                   |                                                     |  |  |  |
|                                                   |                                                     |  |  |  |
| ♦ Inciden                                         | Associa 🗇 Attachm 🗇 History 🗇 Alerts 🎽              |  |  |  |
| SAP Solution Manager exthd1 🗸 🛃 🔍                 |                                                     |  |  |  |
|                                                   |                                                     |  |  |  |
| hidden metadata Requester: Pro                    | oviderProcessing:Error                              |  |  |  |
| Requester. Fro                                    | Swider Processing. Error                            |  |  |  |
|                                                   |                                                     |  |  |  |
| Date                                              | Update                                              |  |  |  |
| 08/05/08 01:44:56                                 | Created incident in External Helpdesk :SAP Solution |  |  |  |
| 08/05/08 20:13:04                                 | Failed to process action: addinfo                   |  |  |  |
|                                                   |                                                     |  |  |  |

2 SAP Solution Manager updates the incident to Service Manager.

| DEBUG com.hp.ov.ictex - Failed to update incident. id:IM10068                               |
|---------------------------------------------------------------------------------------------|
| DEBUG com.hp.ov.ictex - Response code = 3. Probably an Incident: IM10068                    |
| is locked.                                                                                  |
| FATAL com.hp.ov.ictex - Saving of incident failed. Received Message from                    |
| ServiceCenter: Resource Unavailable<br>null                                                 |
| FATAL com.hp.ov.ictex - An error occured while processing incident ID                       |
| IM10068. Message: Resource Unavailable<br>null                                              |
| DEBUG com.hp.ov.ictex - An error occured while processing incident ID                       |
| IM10068. Message: Resource Unavailable<br>null                                              |
| com.hp.ov.ictex.ovhdaccess.OvHDException: Resource Unavailable null                         |
| <pre>at com.hp.ov.ictex.ovhdaccess.servicecenter.Incident.save(Unknown Source) at</pre>     |
| <pre>com.hp.ov.ictex.exthdrequesthandler.OvictexServer.updateIncident(Unknown Source)</pre> |
|                                                                                             |

#### Cause

The incident in HP Service Manager or SAP Solution Manager is locked:

- 1 In SAP Solution Manager, if the user does not click the button **Display/Change Trans.** to release an incident write lock, HP Service Manager can not update or send a message to SAP.
- 2 In HP Service Manager, if the user does not click **OK** to release an incident write lock in time, the incident maintains the "Updating" status and no message from SAP can be accepted (until the status changes).

#### Solution

In SAP Solution Manager always click **Display/Change Trans.** after finishing or updating an activity.

| Business Transaction Edit | <u>G</u> oto Extr <u>a</u> s System <u>H</u> elp | SAP                       |
|---------------------------|--------------------------------------------------|---------------------------|
| 8                         | Ĩ 4 <b>8 0 0 0 0 0 0 0 0 0 0</b>                 |                           |
| Edit: Support Messa       | ige 8000000293                                   |                           |
| 💷 🛛 😂 🛛 Business Partner  | Cockpit Business Transaction                     |                           |
|                           |                                                  | <b>Q</b> 4                |
| Fast Entry Transaction    | Data                                             |                           |
| Service Process           |                                                  |                           |
| Support Message           | 800000293                                        |                           |
| Status                    | New 🗈 🎤 Release Items 🛛 Further Statuses 🗉 🛃     |                           |
| Description               | Test 001                                         |                           |
|                           |                                                  |                           |
| Reference                 |                                                  |                           |
| Sold-To Party             | Р                                                | Priority Medium           |
| Reported by               | 131 Heather Chan (Incomplete address) C          | Category                  |
| Support Team              | E                                                | Ext.Reference No.         |
| Message Processor         | R                                                | Reference Date            |
| IBase / Component         | 0 0 S                                            | Subject                   |
| Product ID                |                                                  |                           |
|                           |                                                  | Description 🗈 English 🗈 🌔 |
|                           |                                                  | 1 4                       |
|                           |                                                  | Q                         |

| 🔕 Majin-Menu: falcon 🛛 🔊 🛛 | Jpdate Incident Number I | IM10068 ×                    |                |                                | Ē            |
|----------------------------|--------------------------|------------------------------|----------------|--------------------------------|--------------|
| 💽 🗸 OK 🗱 Cancel  层 S       | ave 🛷 Undo 🙀 Close       | e 🔍 Find 🕂 Fil               | l 🔇 Clocks     | Close Incident                 | <b>8</b> . – |
| Continue on (F2)           |                          |                              |                |                                | (p)          |
|                            |                          |                              |                |                                |              |
| Incident Number: IN        | 110068                   | Ticket Status                | : Open         | -                              |              |
| Incident Title:            | est 001                  |                              |                |                                |              |
| ♦ Inciden ♦ SAP Sol        | ♦ Activit ♦ Contact      | ♦ Associa ♦                  | Attachm 🗇 H    | istory ∲ Alerts <sup>≫</sup> 2 |              |
| Alert Status:              | updated                  | Owner                        |                | falcon                         |              |
| Category:                  | telecoms                 | Priman                       | Asgn Group:    | TELECOMS                       | ┳            |
| Subcategory:               | fixed infrastructure     | 🔗 Assigne                    | ee Name:       |                                | 8            |
| Product Type:              | fixed infrastructure     | 🔗 Second                     | Asgn Group:    | ONSITE SUPPORT                 | -            |
| Problem Type:              | none                     | 🗗 🗖 Hot                      | Ticket         | Total Loss of Servio           | ce           |
| Manufacturer:              | Unknown                  | ▼ Initial I                  | mpact Assessme | 1 - Enterprise                 | •            |
| Class:                     |                          | 🔊 Urgenc                     | y:             | 4 - Low                        | -            |
| Contact Time:              |                          | <ul> <li>Priority</li> </ul> | :              | 2 - High                       |              |

In HP Service Manager click **OK** after finishing or updating an activity.

## Information is not Updated in SAP Solution Manager

#### Problem

An open support message is not changed after synchronization from Service Manager to SAP.

#### Cause

SAP solution manager does not refresh the support message automatically.

#### Solution

In SAP GUI, exit from the current transaction and execute transaction crmd\_order.

# A Incident Exchange Details

# **Database Tables**

The database tables required to operate the exchange service are created with the SQL scripts create\_tables\_oracle.sql or create\_tables\_sqlserver.sql.

| Table      | Field                      | Description                                                                                                    |  |
|------------|----------------------------|----------------------------------------------------------------------------------------------------|--|
| systemguid | systemguid                 | Unique system web service GUID                                                                                                    |  |
| tasklist   | ovhdid                     | ID of incident that triggered the action                                                                                                    |  |
|            | action                     | Action for the incident (state transitions of status diagram).<br>Can be ProcessIncident, AddInfo,<br>AcceptIncidentProcessing, RejectIncidentSolution,<br>VerifyIncidentSolution, or CloseIncident. |  |
|            | startTimestamp             | Creation timestamp of entry.                                                                                                    |  |
|            | enqueueTimesta<br>mp       | Timestamp for ordering of tasks. Initial value is startTimestamp.                                                                                                    |  |
|            | earliestReadyTi<br>mestamp | Timestamp that specifies the earliest time when this entry<br>can be processed. Empty means immediately. Task becomes<br>ready only after this time.                                                 |  |
|            | state                      | Task state. Can be 1=READY or 2=INPROCESS (task is processed already).                                                                                                    |  |
|            | tries                      | Number of attempts to complete this task.                                                                                                    |  |
|            | guid                       | GUID of the task to delete the correct entry in database.                                                                                                    |  |
|            | sapid                      | Name of external help desk instance that incident is exchanged with.                                                                                                    |  |

Table 2Database tables required for exchange service

| runtimedat        | incidentguid    | GUID of exchanged incident                                                                                                    |  |  |
|-------------------|-----------------|----------------------------------------------------------------------------------------------------|--|--|
| a                 | ovhdincidentid  | ID of incident in helpdesk managed by web service                                                                                                    |  |  |
|                   | exthdincidentid | ID of incident in the external helpdesk                                                                                                    |  |  |
|                   | requesterguid   | System GUID of requester helpdesk for that incident                                                                                                    |  |  |
|                   | providerguid    | System GUID of provider helpdesk for that incident                                                                                                    |  |  |
|                   | metadata        | Incident state in statement diagram and role the<br>ServiceDesk has for this incident (Requester or Provider).<br>Stored in the same format used for the<br>Hidden_Meta_Data field in ServiceDesk (such as<br>Requester:RequesterProcessing,<br>Provider:SolutionProvided). |  |  |
|                   | infologid       | Reference to multiple entries in runtimedata_infolog.                                                                                                    |  |  |
|                   | attachmentid    | Reference to multiple entries in runtimedata_attachments.                                                                                                    |  |  |
|                   | lastchange      | Timestamp of last change of entry.                                                                                                    |  |  |
| runtimedat        | infologid       | Key referenced from runtimedata.                                                                                                    |  |  |
| a_infolog         | infologblock    | Number of infolog block sent already.                                                                                                    |  |  |
| runtimedat        | attachmentid    | Key referenced from runtimedata.                                                                                                    |  |  |
| a_attachm<br>ents | filename        | Filename of an attachment for incident.                                                                                                    |  |  |
|                   | attachmentguid  | GUID for attachment (also known by external helpdesk) to delete attachment.                                                                                                    |  |  |
|                   |                 |                                                                                                    |  |  |

 Table 2
 Database tables required for exchange service (cont'd)

# Tools

There are several configuration tools in the installation bin directory. Tool scripts are available for Windows (.bat) and Unix (.sh):

- encryptPasswords encrypts the passwords in the configuration file. All properties ending with .password must be configured with this tool. Use -global or <instance key> as a parameter.
  - global

Encrypt a password in the global properties file (ovictex.properties). For example:

encryptPasswords.bat -global

 - <instance key> Encrypt a password in the configuration file of a specific instance. For example:

encryptPasswords.bat exthd

• setup is the setup script for Tomcat start/stop. For Tomcat

- Start: Setup startup
- Shutdown: Setup shutdown
- Start with debug mode: Setup debug startup
- checker checks the configuration in ovictex.properties and Service Manager configuration (see Verifying Configuration on page 21 for more information).

# Field Mapping Configuration

Incident exchange web service exchanges incident data as XML documents between Service Manager and the external HelpDesk SAP Solution Manager. Incident exchange transforms the incident data in Service Manager to an XML message for SAP Solution Manager, and transforms Solution Manager data to an XML message for Service Manager. The transformation maps the field name in Service Manager to XML elements in Solution Manager while taking into account the following:

- Field names in Service Manager are usually different from the message element name.
- Service Manager field data type can differ from the message element data type.
- Not all message elements have corresponding data fields in Service Manager. Such fields are usually combined into a single log field called Journal.
- Some fields also require value mapping. For example, the possible values for the Priority field in Service Manager are 1 Critical, 2 High, 3 Average, 4 Low. The Solution Manager Priority can be 5, 4, 3, 2, 1. These values must be specified in the FieldValueMapping configuration.
- Service Manager can assign customized fields to an Incident. These fields can be mapped to message elements.

A declarative field mapping file defines the mapping outlined above and

- Enables the exchange of incident data between two helpdesks with reduced code size (the same code can handle any number of fields)
- Improves flexibility (mapping can be changed without changing code)
- Improves extensibility and customizability (a deployment-specific mapping can be added without changing code)
- Used to map incident data with an external helpdesk other than Solution Manager

## Types of Mapping

The mapping file supports field mapping and field value mapping. Field mapping is simple (XML message element is a single value) or composite (multiple values such as an array).

## Structure of FieldMapping XML file

The field mapping configuration is related to the ICT\_SERVICE\_DESK\_API WSDL scheme defined by SAP Solution Manager. The mapping consists of field mapping and value mapping.

Field mapping includes:

IctHead

- IctIncidentAttachment
- IctIncidentSapNotes
- IctIncidentSolutions
- IctIncidentUrls
- IctIncidentStatement
- IctIncidentAdditionalInfo

The following is a mapping file example:

```
<FieldMapping ExtHDField="IctHead/AgentId" >
    <OutOvHDField>Assignee</OutOvHDField>
    <OutDataType>Person</OutDataType>
    <InOvHDField>Assignee</InOvHDField>
    <InDataType>Person</InDataType>
<//FieldMapping>
```

In the above example:

- Element IctHead/AgentId of SAP Solution Manager (sub-element AgentId of top level element IctHead) maps to the field Assignee exposed by the Service Manager IncidentManagement Web Service.
- Data types for the IN and OUT exchange modes are specified in the InDataType and OutDataType tags.
- Person type indicates that the Exchange must convert incoming data (to/from the Service Manager) to/from an internal Person type that corresponds with the IctIncidentPerson type of the SAP SolutionManager web service.
- InDataType and OutDataType tags declare types on the Service Manager side.

## Composite Field Mapping

Composite field mapping maps a message element to a OvHD field depending upon the value of a sub-element (key) of the element ExtHDKeyField (OvHD and ExtHD are old terms; in this document, OvHD correspond to HP Service Manager and ExtHD correspond to SAP Solution Manager). A different value for the key defines mapping to a different Service Manager field. The following is a composite field mapping example.

```
<CompositeFieldMapping ExtHDField="IctIncidentStatement"
  ExtHDKeyField="IctIncidentStatement/TextType">
<!-- For exchanging information log -->
<FieldMapping ExtHDField="IctIncidentStatement/Text" >
   <InDataType>InformationLog</InDataType>
   <OutDataType>InformationLog</OutDataType>
   <KeyFieldOutVal>SU99</KeyFieldOutVal>
   <KeyFieldInVal>SU99</KeyFieldInVal>
</FieldMapping>
<!-- for exchanging Solution Provided -->
<FieldMapping ExtHDField="IctIncidentStatement/Text">
   <OutOvHDField>Solution</OutOvHDField>
   <InOvHDField>Solution</InOvHDField>
   <KeyFieldOutVal>SU99</KeyFieldOutVal>
   <KeyFieldInVal>SU01</KeyFieldInVal>
</FieldMapping>
<!-- for exchanging CustomText01 (as example) -->
```

```
<FieldMapping ExtHDField="IctIncidentStatement/Text" >
  <InOvHDField>CustomText01</InOvHDField>
  <OutOvHDField>CustomText01</OutOvHDField>
  <KeyFieldOutVal>SU99</KeyFieldOutVal>
  <KeyFieldInVal>SU77</KeyFieldInVal>
</FieldMapping>
<!-- For sending custom fields from OVHD to external HD create an entry as
the example below. Replace the place holder strings as per your
configuration -->
<!--
  <FieldMapping ExtHDField="IctIncidentStatement/Text" >
     <OutOvHDField>USER VISIBLE FIELDNAME FOR THAT CUSTOM FIELD
     </OutOvHDField>
     <KeyFieldOutVal>TEXT TYPE_AS_DEFINED_BY_USER_FOR_THIS_FIELD
     </KeyFieldOutVal>
  </FieldMapping>
-->
</CompositeFieldMapping>
```

Element IctIncidentStatement/Text is mapped to the information log if the key element IctIncidentStatement/TextType is **SU99** or to Resolution field if the key element is **SU01** (for an incoming message).

This is used when a message has multiple occurrences of the same element that have different sub-element values. The sub-element is referred to as the key field. In the example above the IctIncidentStatement/TextType element is the key field. For a composite field mapping, every instance of FieldMapping has a unique KeyFieldInVal.

## Field Value Mapping

Field value mapping maps the values of a message element to the corresponding value of an OvHD field. The following is an example.

```
<FieldValueMapping Id="IctHead/Priority">
   <ValueMapping OvHDValue="4" ExtHDValue="5"/>
   <ValueMapping OvHDValue="4" ExtHDValue="4"/>
   <ValueMapping OvHDValue="3" ExtHDValue="3"/>
   <ValueMapping OvHDValue="2" ExtHDValue="2"/>
   <ValueMapping OvHDValue="1" ExtHDValue="1"/>
   </FieldValueMapping>
```

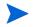

Since both helpdesks priority lists can be configured, check the actual values in the field value mapping.

## Field Mapping Schema

The RelaxNG Compact Schema of the mapping file is shown below.

```
default namespace =
   "http://schemas.hp.com/openview/incidentExchange/mapping"
start =
   element IncidentExchMapping {
     attribute targetNamespace { xsd:anyURI },
     element FieldMappings {
        (FieldMapping
```

```
element CompositeFieldMapping {
           attribute ExtHDField { string },
           attribute ExtHDKeyField { string },
           FieldMapping+
         })+
    } &
   element ValueMappings {
      element FieldValueMapping {
        attribute Id { string },
        element ValueMapping {
          attribute ExtHDValue { string },
         attribute OvHDValue { string }
        }+
      }
   }
  }
FieldMapping =
  element FieldMapping {
  ## field accessor in XML document using XPath like notation. Example:
  ## ExtHDField="IctHead/AgentId"
   attribute ExtHDField { string },
   attribute ValueMappingId { string }?,
    (element InOvHDField { string } &
    (element DefaultOutOvHDField { string }
     element OutOvHDField { string })? &
   element InDataType { "InformationLog" | "Priority" | "Date" |
      "Attachment" | "OvCISearchKey" }? &
    element OutDataType { "Person" | "Priority" | "Date" | "Attachment" |
      "OvCISearchKey" }? &
   element KeyFieldOutVal { string }? &
    element KeyFieldInVal { string }? )
  }
```

The schema elements are described in the following table.

#### Table 3Schema element functionality

| Schema element      | Function                                                                                                    |
|---------------------|----------------------------------------------------------------------------------------------------|
| IncidentExchMapping | Top-level element of the mapping schema.                                                                                                    |
| FieldMappings       | Container element for all FieldMapping and CompositeFieldMapping elements.                                                                                                    |
| ValueMappings       | Container element for FieldValueMapping elements.                                                                                                    |
| FieldMapping        | Maps a message element to an OvHD field and includes type<br>information for storing to and loading from OvHD. Optionally<br>contains a reference to a FieldValueMapping element through<br>attribute ValueMappingId. The value of this attribute must<br>match the value of attribute Id in a FieldValueMapping<br>element. When this reference is present, the information in the<br>FieldValueMapping must be used to map field value. |

| Schema element                | Function                                                                                                    |
|-------------------------------|----------------------------------------------------------------------------------------------------|
| CompositeFieldMapping         | Maps a message element to a OvHD field depending upon the value of a sub-element (key) of the element. A different key value defines mapping to a different OvHD field. The keyFieldInVal must be unique for each individual field mapping within a composite field mapping.                                                                                                    |
| ValueMapping                  | Maps the OvHD value of a message element to an ExtHD value.                                                                                                    |
| ExtHDField                    | Field accessor in XML message document in XPATH like<br>expression that identifies a specific field of exchanged incident<br>information.                                                                                                    |
| InOvHDField                   | Indicates the OvHD field name where information received from the external helpdesk is written for a specific ExtHDField.                                                                                                    |
| OutOvHDField                  | Indicates the OvHD field name whose value is sent to the external helpdesk for a specific ExtHDField.                                                                                                    |
| DefaultOutOvHDField           | If this element appears in a field mapping then the value of this<br>element is taken as the default value sent to the external<br>helpdesk for a specific ExtHDField. For example, if a mapping<br>DefaultOutOvHDField is specified as DefaultUserId and<br>OutDataType is specified as Person, the default user ID will be<br>sent to the external helpdesk for a specific ExtHDField.          |
| InDataType                    | Datatype for storing the field value to OvHD.                                                                                                    |
| OutDataType                   | Datatype for loading the field value from OvHD.                                                                                                    |
| InDataType and<br>OutDataType | <ul> <li>Specifies the method to call for reading/writing information from/<br/>to the incident using the OvHDAccess layer. InDataType and<br/>OutDataType are optional elements. If not specified, then the<br/>field types are assumed to be String. Otherwise the following data<br/>types can be specified:</li> <li>Priority: Priority of an incident</li> <li>Date: A date field</li> </ul> |
|                               | • Attachment: Refers to an attachment                                                                                                    |
|                               | • Person: Indicates that the information is a person detail.                                                                                                    |
| OvCISearchKey                 | Indicates the information is used as a search key for CI in OvHD.                                                                                                    |
| InformationLog                | Applicable only for InDataType. Indicates the information should<br>be appended to the Information Log.                                                                                                    |
| KeyFieldInVal                 | Value stored in OvHD for the element used as the key field.                                                                                                    |
| KeyFieldOutVal                | Value sent to ExtHD for the element used as the key field.                                                                                                    |

## Table 3 Schema element functionality (cont'd)

## Default Field Mapping File and Customization

### Prerequisites

SMSSMEX operates with Service Manager based on the extended IncidentManagement Web Service and supports only the fields listed below (exposed in the Service Manager IncidentManagement WS).

| Field                      | Туре             | Field                     | Туре     |  |  |
|----------------------------|------------------|---------------------------|----------|--|--|
| IncidentID                 | Text             | Subcategory               | Text     |  |  |
| Category                   | Text             | SLAAgreementID            | Decimal  |  |  |
| OpenTime                   | Datetime         | PlannedEnd                | Datetime |  |  |
| OpenedBy                   | Text             | SiteCategory              | Text     |  |  |
| PriorityCode               | Text             | ProductType               | Text     |  |  |
| Severity                   | Text             | ProblemType               | Text     |  |  |
| UpdatedTime                | Datetime         | ResolutionFixType         | Text     |  |  |
| PrimaryAssignment<br>Group | Text             | UserPriority              | Text     |  |  |
| ClosedTime                 | Datetime         | Solution                  | Text     |  |  |
| ClosedBy                   | Text             | InitialImpact             | Text     |  |  |
| ClosureCode                | Text             | CustomText01              | Text     |  |  |
| ConfigurationItem          | Text             | CustomText02              | Text     |  |  |
| Location                   | Text             | CustomText03              | Text     |  |  |
| IncidentDescription        |                  | CustomText04              | Text     |  |  |
| Resolution                 | Resolution       | CustomText05              | Text     |  |  |
| Assignee                   | Text(OperatorID) | CustomText06              | Text     |  |  |
| Contact                    | Text(ContactID)  | CustomText07              | Text     |  |  |
| JournalUpdates             |                  | CustomText08              | Text     |  |  |
| AlertStatus                | Text             | CustomText09              | Text     |  |  |
| ContactLastName            | Text             | CustomText10              | Text     |  |  |
| ContactFirstName           | Text             | SapSid                    | Text     |  |  |
| Company                    | Text             | SapClient                 | Text     |  |  |
| Title                      | Text             | SapInstallationNum<br>ber | Text     |  |  |

Table 4SMSSMEX supported fields

| TicketOwner    | Text | HiddenMetaData     | Text        |
|----------------|------|--------------------|-------------|
| UpdatedBy      | Text | IsIncidentExchange | Boolean     |
| IMTicketStatus | Text | attachments        | Attachments |

 Table 4
 SMSSMEX supported fields (cont'd)

#### Adding Fields to fieldMapping.xml

The default field mapping file (provided with the incident exchange web service) does not include all fields from the web service and can be extended. Any additional field mapping can be included in section IctIncidentStatement. The following is an example:

```
<FieldMapping ExtHDField="IctIncidentStatement/Text">
    <OutOvHDField>SC_WS_FIELDNAME</OutOvHDField>
    <KeyFieldOutVal>SOLMAN_FIELD_TYPE </KeyFieldOutVal>
</FieldMapping>
<FieldMapping ExtHDField="IctIncidentStatement/Text">
    <OutOvHDField>CustomText09</OutOvHDField>
    <KeyFieldOutVal>SU99 </KeyFieldOutVal>
</FieldMapping>
```

In the above example, the custom field defined in Service Manager is sent to the external HD, so KeyFieldOutVal is defined at the external helpdesk. No InOvHDField or KeyFieldInVal is specified since the example only sends to the external helpdesk.

IN/OUT data exchange requires definition of IN and OUT:

```
<FieldMapping ExtHDField="IctIncidentStatement/Text">
    <OutOvHDField>SC_WS_FIELDNAME1</OutOvHDField>
    <InOvHDField>SC_WS_FIELDNAME2</InOvHDField>
    <KeyFieldOutVal> SOLMAN_FIELD_TYPE1 </KeyFieldOutVal>
    <KeyFieldInVal> SOLMAN_FIELD_TYPE2 </KeyFieldInVal>
</FieldMapping>
```

In this example if the values of SC\_WS\_FIELDNAME1 and C\_WS\_FIELDNAME2 are the same, then the OvHD field is overwritten when information is sent from external helpdesk (1:1 field synchronization). For example:

```
<FieldMapping ExtHDField="IctIncidentStatement/Text">
<OutOvHDField>CustomText09</OutOvHDField>
<InOvHDField>CustomText09</InOvHDField>
<KeyFieldOutVal SU01</KeyFieldOutVal>
<KeyFieldInVal>SU01</KeyFieldInVal>
</FieldMapping>
```

In the following example, CustomText08 updates field ZZ08 in SAP Solution Manager, but ZZ08 updates CustomText09 in Service Manager (does not overwrite CustomText08).

```
<FieldMapping ExtHDField="IctIncidentStatement/Text">
<OutOvHDField>CustomText08</OutOvHDField>
<InOvHDField>CustomText09</InOvHDField>
<KeyFieldOutVal ZZ08</KeyFieldOutVal>
<KeyFieldInVal>ZZ08</KeyFieldInVal>
</FieldMapping>
```

### Additional Information

Section IctIncidentAdditionalInfo defines synchronization of CIs between SAP Solution Manager and Service Manager and defines the method for sending SAP Attributes from SAP Solution Manager.

The first part of the mapping describes CI mapping handling and must not be changed.

```
<FieldMapping ExtHDField="IctIncidentAdditionalInfo/AddInfoValue" >
  <OutDataType>OvCISearchKey</OutDataType>
  <InDataType>OvCISearchKey</InDataType>
  <KeyFieldOutVal>SAPSystemID</KeyFieldOutVal>
  <KeyFieldInVal>SAPSystemID</KeyFieldInVal>
</FieldMapping>
<FieldMapping ExtHDField="IctIncidentAdditionalInfo/AddInfoValue" >
  <OutDataType>OvCISearchKey</OutDataType>
  <InDataType>OvCISearchKey</InDataType>
  <KeyFieldOutVal>SAPSystemClient</KeyFieldOutVal>
  <KeyFieldInVal>SAPSystemClient</KeyFieldInVal>
</FieldMapping>
<FieldMapping ExtHDField="IctIncidentAdditionalInfo/AddInfoValue" >
  <OutDataType>OvCISearchKey</OutDataType>
  <InDataType>OvCISearchKey</InDataType>
  <KeyFieldOutVal>SAPInstNo</KeyFieldOutVal>
  <KeyFieldInVal>SAPInstNo</KeyFieldInVal>
</FieldMapping>
```

The following two attributes are used only when Solution Manager forwards an Incident to SAP Solution Manager.

```
<FieldMapping ExtHDField="IctIncidentAdditionalInfo/AddInfoValue" >
    <InDataType>InformationLog</InDataType>
    <KeyFieldInVal>SAPIncidentID</KeyFieldInVal>
</FieldMappings
<FieldMapping ExtHDField="IctIncidentAdditionalInfo/AddInfoValue"
    ValueMappingId="IctIncidentAdditionalInfo/AddInfoValue
    /SAPIncidentStatus" >
    <InDataType>InformationLog</InDataType>
    <KeyFieldInVal>SAPIncidentStatus</KeyFieldInVal>
</FieldMapping>
```

The only attributes that do not have read-only status in the SAP Solution Manager are CI attributes, allowing IN-mode mapping (from SAP Solution Manager to Service Manager). The following table defines the available attributes:

| AttributeType   | Description                     |
|-----------------|---------------------------------|
| SAPComponent    | SAP Component (e.g. SV-SMG-SUP) |
| SAPSystemID     | SAP System ID                   |
| SAPSystemClient | Client of SAP System            |
| SAPCategory     | Category of the Incident        |
| SAPSystemType   | SAP System Type                 |

 Table 5
 Attribute Types of the SAP Solution Manager

| SAP Installation Number                               |
|-------------------------------------------------------|
| Subject of the Incident                               |
| Operating System of SAP System                        |
| Database of SAP System                                |
| Frontendsystem and Version                            |
| Software Component                                    |
| Software Component Release                            |
| Software Component Patch                              |
| ID of the Incident at SAP (when forwarded to SAP)     |
| Status of the Incident at SAP (when forwarded to SAP) |
|                                                       |

 Table 5
 Attribute Types of the SAP Solution Manager

In the SAP GUI most attributes are in the SAP Attributes tab.

| SAPNet Messa                    | age Detai | ls                |                          |                                |  |
|---------------------------------|-----------|-------------------|--------------------------|--------------------------------|--|
| Component BC-ABA                |           | BC-ABA            | ABAP Runtime Environment |                                |  |
| Installation Nu                 | umber     | 0020219921        |                          | SAP System Details             |  |
| Message Number 000000000 000    |           | 000000000 00      | 00000000 0000            | Operating System               |  |
| Message Status                  |           |                   |                          | Database System+Version        |  |
|                                 |           |                   |                          | FrontendSystem+Version         |  |
| SAP System                      | 1         |                   | SAP Time Stamp           | Software Component             |  |
| Name                            | 611       |                   | Sent to SAP              | Release                        |  |
| Client                          | 100       |                   | Last Changed on          | Support Package Level          |  |
| System Type P Production System |           | uction System 🛛 📱 | Completion               | Additional Software Components |  |

The following example writes all incoming additional values of type SAPDatabase to the Journal in Service Manager:

The following example updates field CustomText03.

```
<FieldMapping ExtHDField="IctIncidentAdditionalInfo/AddInfoValue" >
    <InOvHDField>CustomText03</InOvHDField>
    <KeyFieldInVal>SAPDatabase</KeyFieldInVal>
</FieldMapping>
```

### Changeable Mappings

The following mappings can be modfied.

Table 6Changeable mappings

| Mapping                                                                                                  | Description                                                                                                    |
|----------------------------------------------------------------------------------------------------|----------------------------------------------------------------------------------------------------|
| IctHead/AgentID<br>IctHead/ReporterID<br>IctIncidentAttachment/PersonId<br>IctIncidentStatement/PersonId | OutOvHDField/InOvHDField field name can be<br>modified if the replacement field contains the ID of a<br>Contact joined with a contact table that is exposed via<br>ConfigurationManagement Web Service (defined in the<br>default configuration). The AssigneeName field contains<br>the operator name of Service Manager instead of the<br>contacts name. |
| IctHead/ShortDescription                                                                                 | OutOvHDField/InOvHDField can be modified with any text field from Service Manager.                                                                                                    |
| IctHead/RequestedEnd                                                                                     | Can be modified with any datetime field in the Service<br>Manager.                                                                                                    |

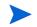

Required Mappings: The following mappings are required and must not be changed.

- IctHead/Priority (the value mapping for this field mapping can be changed)
- IctIncidentSapNotes/item
- IctIncidentSolutions/item
- IctIncidentUrls/item
- IctIncidentAdditionalInfo/AddInfoValue (first 3 mappings)

## Person Synchronization Details

### SAP Solution Manager to Service Manager

Persons sent from SAP Service Manager can be mapped to person fields in Service Manager. When Person details are received, the corresponding contact record is found in Service Manager by querying the Configuration Management Web Service. The resolved contact ID must be set in the mapped field. The exchange web service describes persons with the following fields:

- Sex
- First name
- Last name
- Telephone
- Mobile phone
- Fax
- Email

Fields that are used to find persons in Service Manager:

- Email
- First name
- Last name

Persons are searched by all three fields. If no matching person is found in Service Manager or duplicates are found, then a notification is added to the Journal. For example, an empty email causes the following message in response to Journal updates:

Warning! Contact can not be found. Firstname,Lastname,Email fields should not be empty. Invalid contact: FirstName: "Nicholas" LastName: "Brown" Phone number: "(770) 954-4588" Fax number: "(770) 954-4590" ...

SMSSMEX does not create Persons or Contacts. An operator-type lookup is enforced only for the AssigneeName field.

Mapping from Service Manager to SAP Solution Manager is performed in the same way. The ID of the Person field in the Service Manager is used to make an additional call to Configuration Management WS to get all details about the Person. The collected data is forwarded to the Solution Manager. In SAP Solution Manager the ID of the Person is checked. If the ID is

- Known: Solution Manager assigns an existing record to the Incident.
- Not known: Solution Manager tries to resolve a Person via the email field. If this is not possible, a new Person is created.

### **SMSSMEX** Version

To find out the version of the SMSSMEX service in Tomcat, do one of the following:

• Open

<SMSSMEX\_installDir>\tomcat\webapps\ovictex\WEB-INF\lib\ovictex.war
with a zip tool. The war file MANIFEST.MF file contains the version information.

• Go to the Status page.

# **B** Installing and Configuring SAPCRYPLIB

To install SAPCRYPLIB (see **https://service.sap.com/sap/support/notes/510007**) do the following:

- Download SAPCRYLIB from the website "SAP Download Area SAP Cryptographic Software" at https://websmp101.sap-ag.de/~form/ handler?\_APP=0020068250000000917&\_EVENT=DISPLAY.
- 2 Use sapcar.exe to extract the SAR file:

sapcar -xvf sarfile\_name

- 3 Copy the extra files to \usr\sap\[Instance folder]\DVEBMGS00\exe.
- 4 In transaction /nrz10 in the Profile field, select the profile with prof.type of "Instance profile".
- 5 Select Extended maintenance in Edit Profile.
- 6 Click Change.
- 7 Add the following parameters:

ssf/name = SAPSECULIB
ssf/ssfapi\_lib = \$(DIR\_EXECUTABLE)\sapcrypto.dll

- 8 Restart the system.
- 9 Go to transaction /nsmicm.
- 10 Select the menu entry GOTO and select Services or press SHIFT+F1.
- 11 If the HTTPS port is not listed, then configure the profile. Add or change the following parameter:

```
icm/server port 2 PROT=HTTPS,PORT=[SSL Port]
```

12 In transaction /nsmicm select from the Administration  $\rightarrow$  ICM  $\rightarrow$  Restart  $\rightarrow$  Yes to restart ICM.

# C Logging

The following describes the location of log files.

- Windows: If you start SMSSMEX from
  - setup -startup
    %SMSSMEX\_HOME%/logs/smssmex.log.<date>
  - Tomcat %SMSSMEX\_HOME%/tomcat/logs/smssmex.log.<date>
- Unix: If you start SMSSMEX from
  - setup.sh -startup
    - %SMSSMEX\_HOME%/logs/smssmex.log.<date>
  - Tomcat

%SMSSMEX\_HOME%/tomcat/logs/smssmex.log.<date>

# D Deploying Button Icons

SMSSMEX enhances the functionality of Service Manager by adding some buttons in incident form to trigger message exchange related actions. The icons for the buttons are provided additionally in the release package (under <*SMSSMEX1.10* Release Package>\icons folder). You can deploy them to the Service Manager Client manually.

Service Manager has two client applications: Windows Client and Web Client. For each of the clients, the icons should be deployed separately.

#### Windows Client

Copy button icons from <SMSSMEX1.10 Release Package>\icons folder to <Client\_Home>\plugins\com.hp.ov.sm.client.eclipse.user\_9.xx\src\resou rces\icons\obj16

For more information, see Service Manager Installation Guide.

#### Web Client

Copy the button icons from <SMSSMEX1.10 Release Package>\icons folder to <WebApps\_Root>\webtier-<version>\images\obj16 directory.

## E SAP System Landscape Directory Registration

System Landscape Directory is the central information repository for your system landscape (Software Catalogue). It contains information about all installable and installed components in a system landscape. This section decribes how to register this integration into System Landscape Directory.

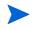

The SAP System Landscape Directory Registration is a new feature in SMSSMEX v1.02. However, this feature is optional. If you do not deploy the SAP System Landscape Directory, the functionality of SMSSMEX v1.10 patch 2 will not be affected.

### Prerequisites

Service Landscape Directory is running.

### Registering System Landscape Directory

- Browse to the *SMSSMEX1.10* Release Package> and copy the SLDReg folder to your computer.
- 2 Open the SLDReg folder. Modify the HPSMISystem.properties file according to the parameter descriptions in the file. For example, update the ComputerName variable to the host name which is running SMSSMEX.

ComputerName = <your computer name>

3 Run the following command to compile XML file:

java -cp SLDReg.jar com.hp.sm.sld.XMLGenerator

After execution, HPSMI.xml is generated.

4 Run the following command to register System Landscape Directory:

java -cp SLDReg.jar com.hp.sm.sld.Register <SLD\_HOST> <SLD\_HTTPPORT> <UserName> <Password>

#### In this command:

- <SLD\_HOST> is the host name of the Service Landscape Directory server.
- <SLD HTTPPORT> is the http port of the service landscape directory service.
- <UserName> is the name that you use to log in to the server.
- <Password> is the password that you use to log in to the server.